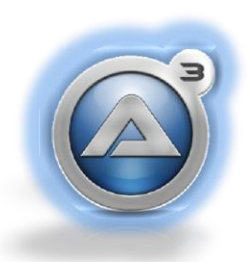

# Autolt: Reference for **Administrators**

by Matthew Mansfield

Copyright © 2013 Created: January 14, 2012

*As Windows administrators, we all have things we need to get done and very little time in which to work with. Our need for automated tasks is immeasurably important to help us with our day-to-day tasks. AutoIt allows you to create scripts and then compile them into a stand-alone executable that can run on systems that do not have an AutoIt interpreter installed.* 

*During the course of this guide we will break down the basics of AutoIt so you can create, compile and implement a script today. We will walk through key features that AutoIt can offer from controlling the mouse and keyboard to gaining admin access to install updates. This manual assumes you are already familiar with some programming so we won't dwell on "Hello World" too long and we can dive into more of what you're used to. With that in mind we will jump right into examples to show you helpful ways to put together a program.* 

### **Contents**

#### Section 1 - Origins of Autolt

#### Section 2 – Getting the Editor & Getting Started

- How to get the AutoIt Script Editor
- Creating a new script
- Proper Commenting
- Programming Hello World

#### Section 3 – General Scripting

- Includes
- List of common includes
- Function Reference
- Declaring Variables
- Scope
- Arrays
- Operators
- Datatypes
	- o Numbers
	- o Strings
	- o Booleans
	- o Binary
	- o Pointer
	- o Datatypes and Ranges
- Numbers
- Regular Expressions
- Section 4 Automating Tasks
	- Example 1 INSTALLING A PROGRAM WITHOUT ADMIN PRIVLEDGES
	- Example 2 Enable Remote Desktop Connection and NetMeeting

#### Section 5 – GUI Reference

- GUI Concepts
- GUI Controls
- GUI Basic Functions
- GUI Event Modes
- Message-loop Mode (default)
- OnEvent Mode

#### Section 6 – Koda Form Designer

- How to get Koda Form Designer
- Creating a Form
- Adding features to the form
- Generating the code
- Why use Koda?

# Section 1 – Origins of Autolt

AutoIt began during the end of 1998 primarily to automate keystrokes during software installs. AutoIt Version 1 was released January of 1999 and had limited built in functionality. In August of 1999 AutoIt Version 2 was released which included DLL/COM control and it was the first version that included AutoItX. In May of 2001 the source code for AutoIt was converted from C to C++ which allowed for many additional autocorrecting abilities for the script editor. In 2003 a beta version of AutoIt Version 3 was released and in February of 2004 the AutoIt team released a completed Version 3. One year later Version 3.1.0 broke ground on the first versions of AutoIt which has allowed GUI design. GUI design was only available by manually coding it until February of 2006 when the first build of Koda Form Designer was released. Koda provided programmers to drag and drop forms and its various properties without having to hard code it.

# Section 2 – Getting the Editor & Getting Started

### Section Objective

In this section we will cover:

- How to get the AutoIt Script Editor
- Creating a new script
- Proper Commenting
- Programming Hello World

### How to get the Autoit script editor

To begin let's make sure you have the latest version of Autoit installed on your computer. As of the time of this publication the latest version is 3.3.8.1 Updated: 29th January, 2012. You can obtain a free copy of Autoit from the download page at [autoitscript.com/site/autoit/downloads.](http://www.autoitscript.com/site/autoit/downloads/) This install comes with the script to executable, script editor and AutoItX which allows DLL/COM control.

### Creating a new script

First open a folder where you wish to create the script. Right-click in the folder and select **New > AutoIt v3 Script**.

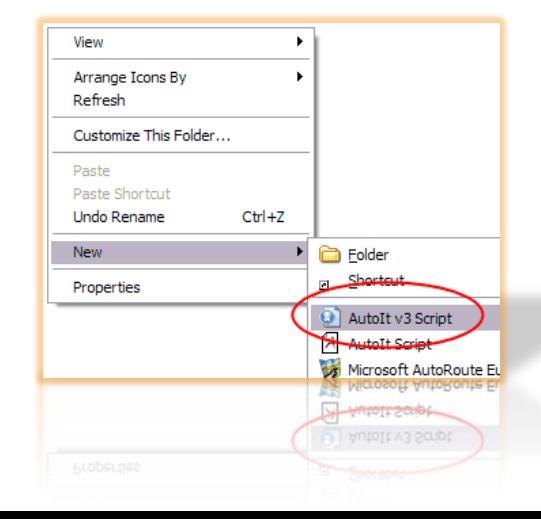

After your new file is created you may name it something appropriate. For this exercise I will change the name from 'New AutoIt v3 Script' to "helloworld" but you can name yours what you would like. Just make sure you keep the correct file extension. The correct file extension for AutoIt is '.au3'.

Next, with the script file created we want to edit it. Right-click on helloworld.au3 and select Edit Script.

### Proper Commenting

Each time a new script is open you will notice that it will come with some commented out sections at the top of the script. This brings us to commenting and how to add them.

To add a comment in the code that the editor will not pick up you must begin the line with a **semicolon**.

*; Your comment goes here.*

To have a large section commented out you must begin with **#comments-start**  and conclude with **#comments-end**.

 $\begin{array}{c} 10 \\ 11 \end{array}$ 

 $\begin{array}{c} 12 \\ 13 \end{array}$ 

Example 2-B

Example 2-A

```
#comments-start
...
...
#comments-end
```
### Programming Hello World

Now that we have our SciTE Editor properly installed and our first file created let"s walk through a quick "Hello World" to get you familiar with how the editor works.

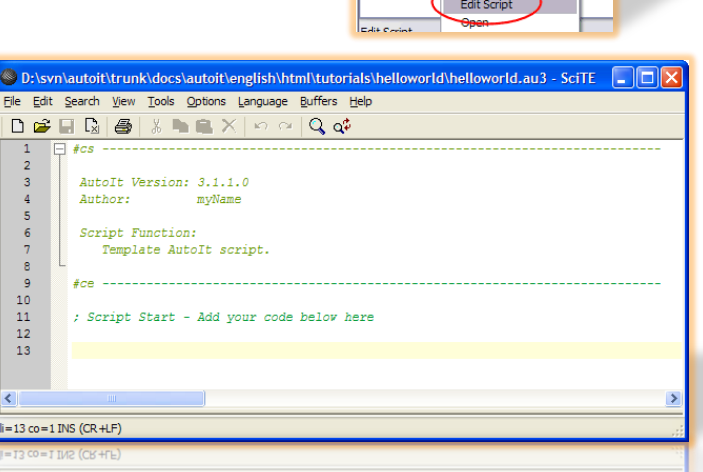

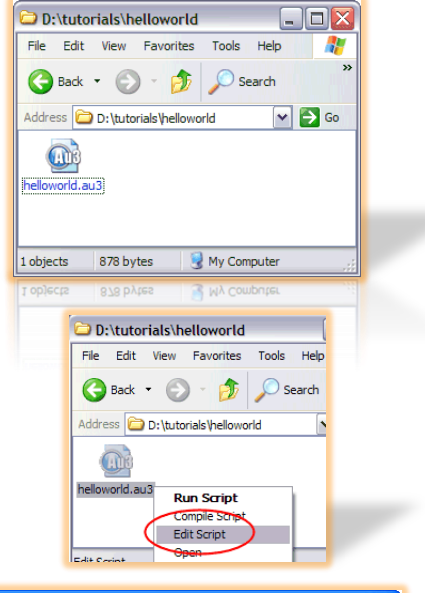

We want to tell AutoIt to display a message box - this is done with the [MsgBox](http://www.autoitscript.com/autoit3/docs/functions/MsgBox.htm) function. All functions take parameters and the MsgBox has three which are a flag, title and message.

Example 2-C

```
MsgBox( [ flag ] [, "title" ] [, "message" ] )
```
The **flag** parameter uses a predetermined number which indicates the way your MsgBox displays. The **title** and **message** parameters take *string* input. Whenever you input a string be sure you use "double" or "single" quotes. Using the input of **Exampe 2-D** save your project file and close the editor. To get your program to run simply double-click on your file, in my case the *helloworld.au3* file. Another way to run your script is to rightclick and select **Run Script**.

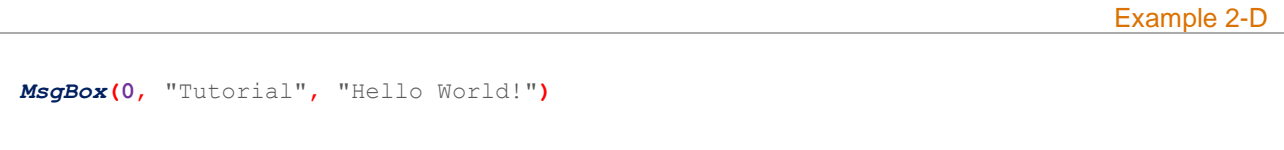

Upon running your script you should see the following:

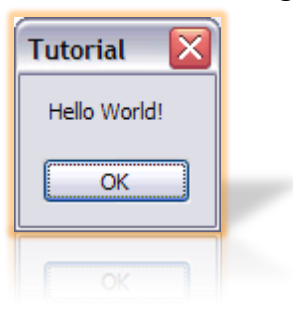

In our example we were using the **flag** of **0** but to determine which flag you need to use in the future consider the options available to you by reviewing this chart.

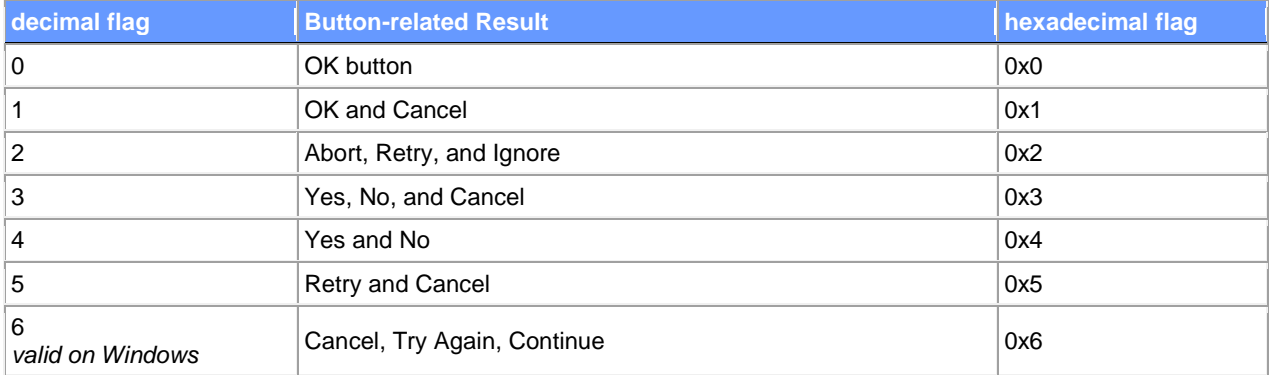

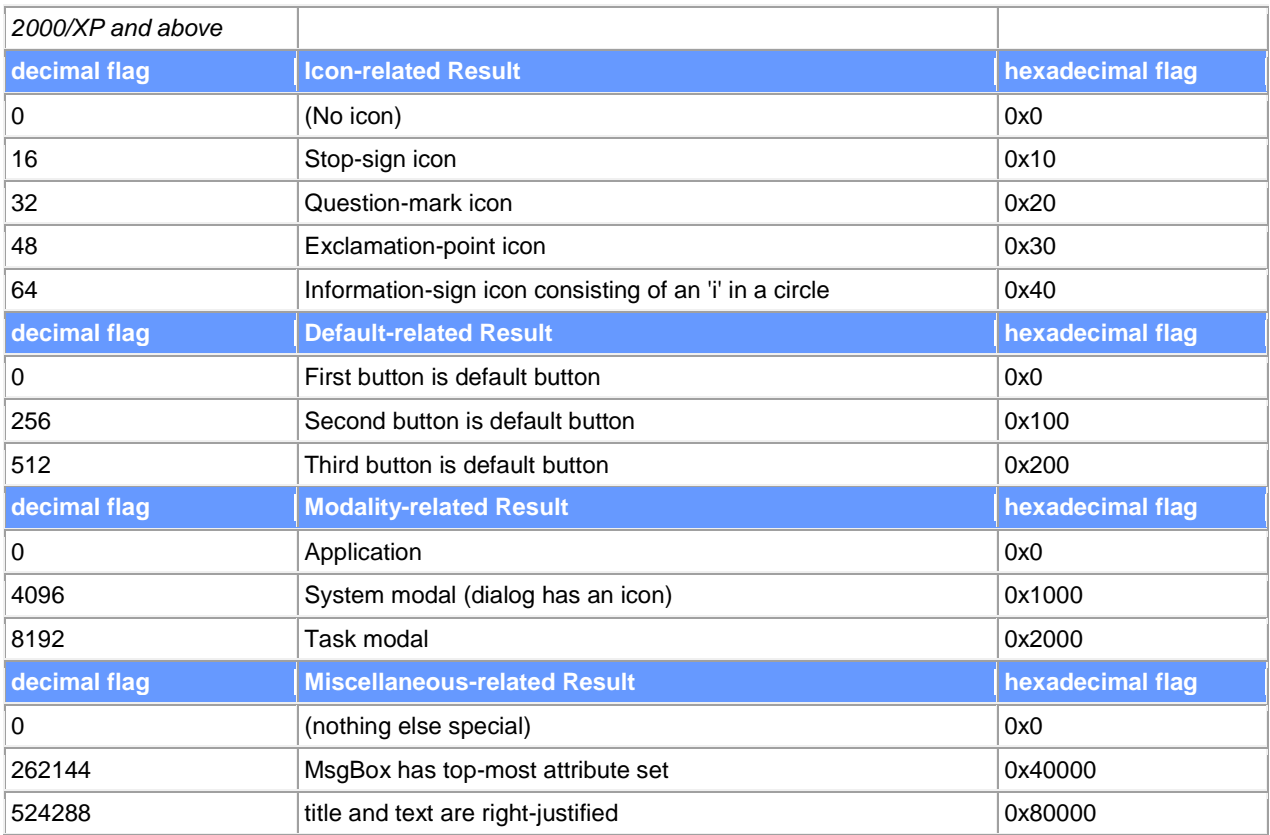

# Section 3 – General Scripting

### **Introduction**

In this section we will cover some of the basics of this scripting language so you have some material to reference to while you are building your codes. Having some of these fundamental tools available to you will enable you to begin building your programs

Starting with the code from the top down, we will cover the following in this section:

- Includes
- List of common includes
- Function Reference
- Declaring Variables
- Scope
- Arrays
- Operators
- Datatypes
- Numbers
- Strings
- Booleans
- Binary
- Pointer
- Datatypes and Ranges
- Numbers
- Regular Expressions

### **Includes**

Includes are files that contain prewritten functions for AutoIt. Think of them as functions written into your script that you can call to perform actions for you. You can utilize these files by adding them to your script with the following:

Example 3-A

*#include* <Array.au3>

#### List of common includes

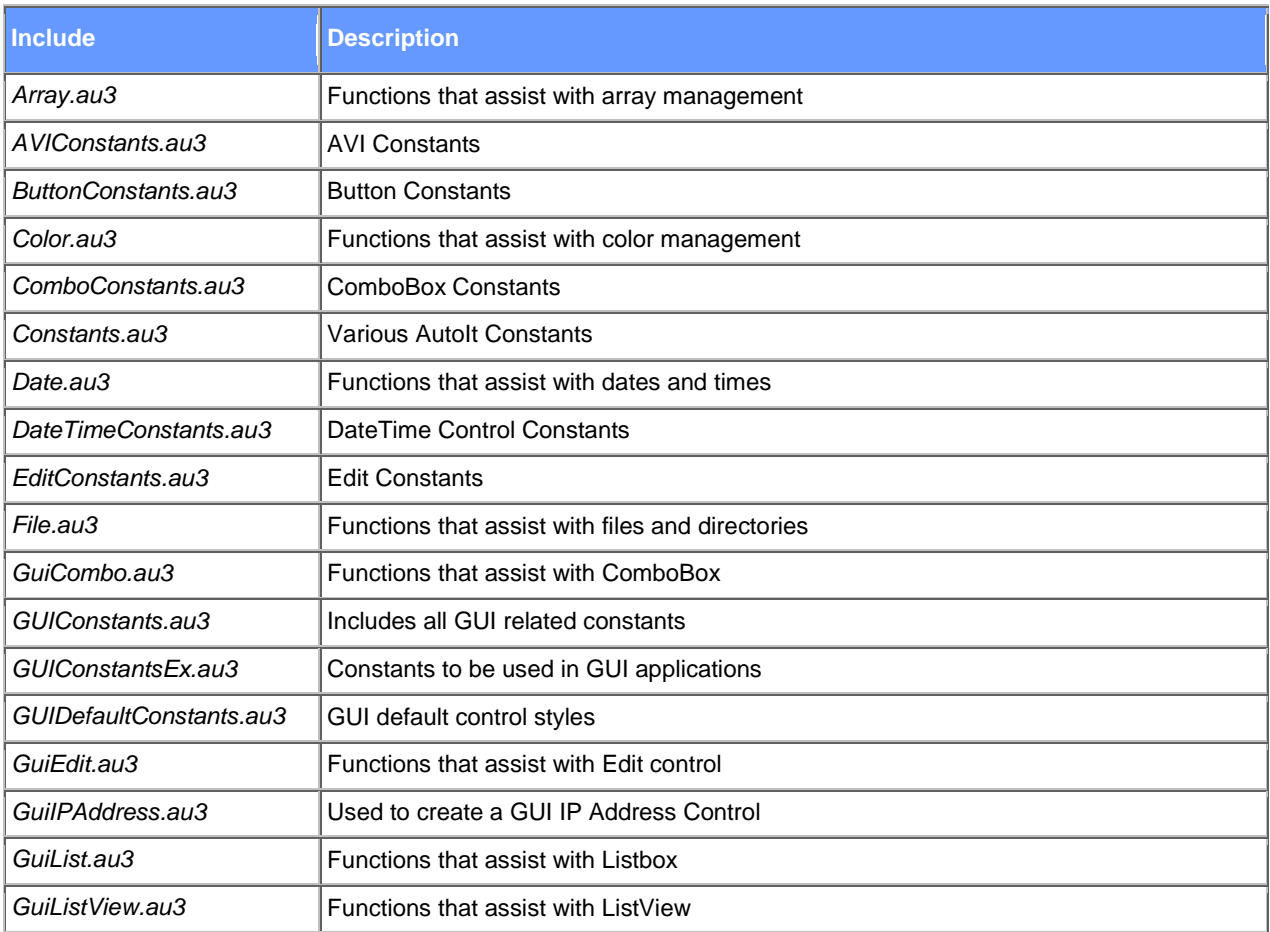

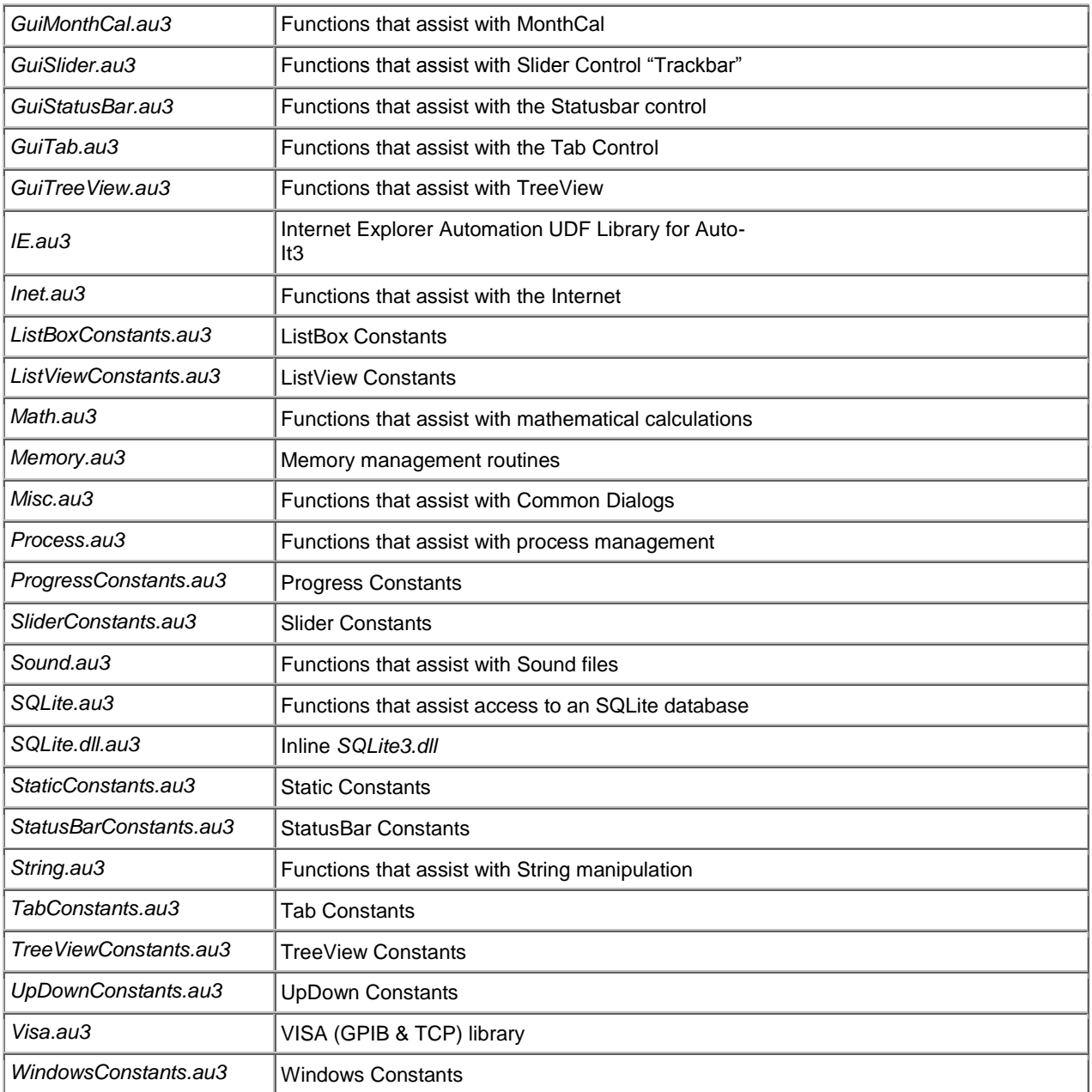

### Function Reference

A function is a section of code that can be called from the script to provide a given output. There are two different kinds of functions **built-in functions** and **user functions** *(also referred to as user defined functions or UDF's)*. Built-in functions are installed when you setup AutoIt during initial install and are available using the Call keyword:

Example 3-B

```
#include <Array.au3>
; This calls a function accepting no arguments. 
Call("Test1")
```

```
; This calls a function accepting one argument and passes it an argument.
Call("Test2", "Message from Call()!")
```
A user function is one that you create as you are writing your code:

Example 3-C

```
Example1()
Example2()
; example1
Func Example1()
    ; Sample script with three user-defined functions
    ; Notice the use of variables, ByRef, and Return
   Local $foo = 2Local $bar = 5MsgBox(0, "Today is " & today(), "$foo equals " & $foo)
   swap($foo, $bar)
   MsgBox(0, "After swapping $foo and $bar", "$foo now contains " & $foo)
   MsgBox(0, "Finally", "The larger of 3 and 4 is " & max(3, 4))
EndFunc ;==>Example1
Func swap(ByRef $a, ByRef $b) ;swap the contents of two variables
   Local $t
    St = Sa\hat{a} = \hat{b}$b = $tEndFunc ;==>swap
Func today() ;Return the current date in mm/dd/yyyy form
   Return (@MON & "/" & @MDAY & "/" & @YEAR)
EndFunc ;==>today
Func max($x, $y) ;Return the larger of two numbers
   If $x > $y Then
       Return $x
   Else
       Return $y
   EndIf
EndFunc ;==>max
;End of sample script 1
; example2
Func Example2()
    ; Sample scriptusing @NumParams macro
   Test_Numparams(1, 2, 3, 4, 5, 6, 7, 8, 9, 10, 11, 12, 13, 14)
EndFunc ;==>Example2
Func Test_Numparams($v1 = 0, $v2 = 0, $v3 = 0, $v4 = 0, $v5 = 0, $v6 = 0, $v7 = 0, $v8
= 0,$v9 = 0, $v10 = 0, $v11 = 0, $v12 = 0, $v13 = 0, $v14 = 0, $v15 = 0, $v16 = 0, $v17 =
0, _ $v18 = 0, $v19 = 0)
#forceref $v1, $v2, $v3, $v4, $v5, $v6, $v7, $v8, $v9, $v10, $v11, $v12, $v13, $v14, 
$v15, $v16, $v17, $v18, $v19
   Local $val
   For $i = 1 To @NumParams
       $val &= Eval("v" & $i) & " "
```

```
Next
   MsgBox(0, "@NumParams example", "@NumParams=" & @NumParams & @CRLF & @CRLF & $val)
EndFunc ;==>Test_Numparams
;End of sample script 2
```
Below is a complete list of the functions available in Autolt. If you are viewing a digital copy, click on a function name to be taken to the appropriate AutoIt page for a detailed description.

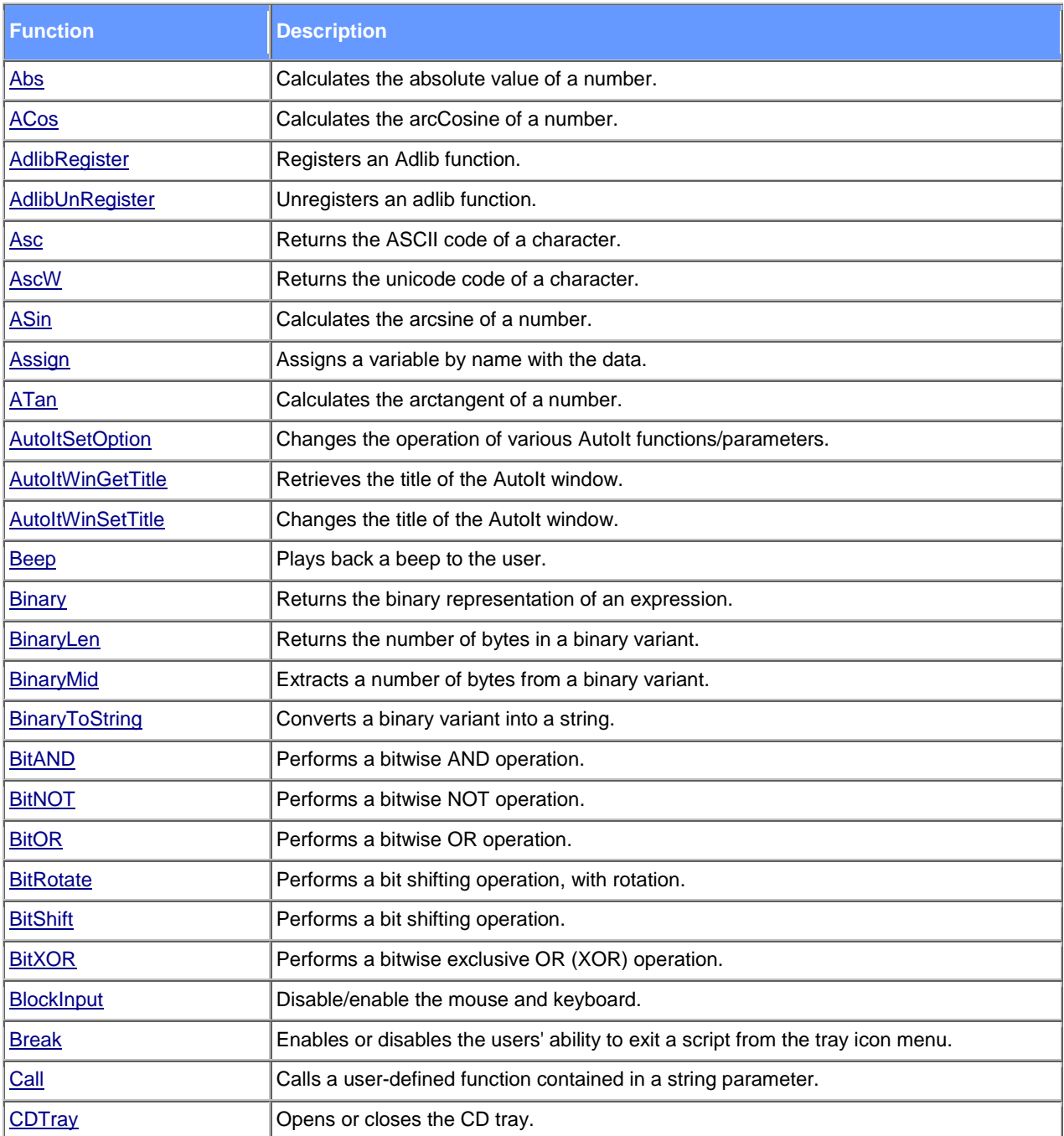

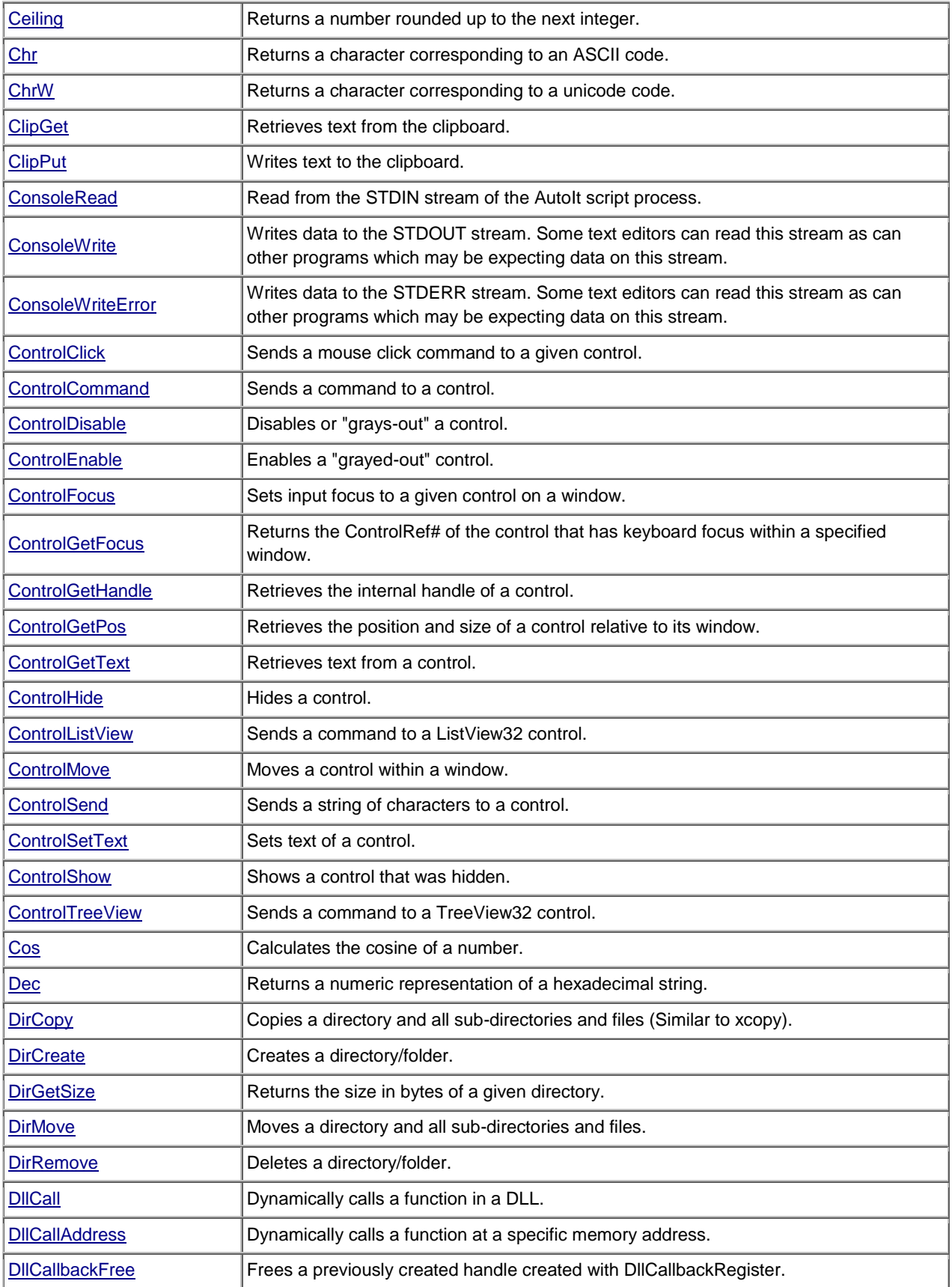

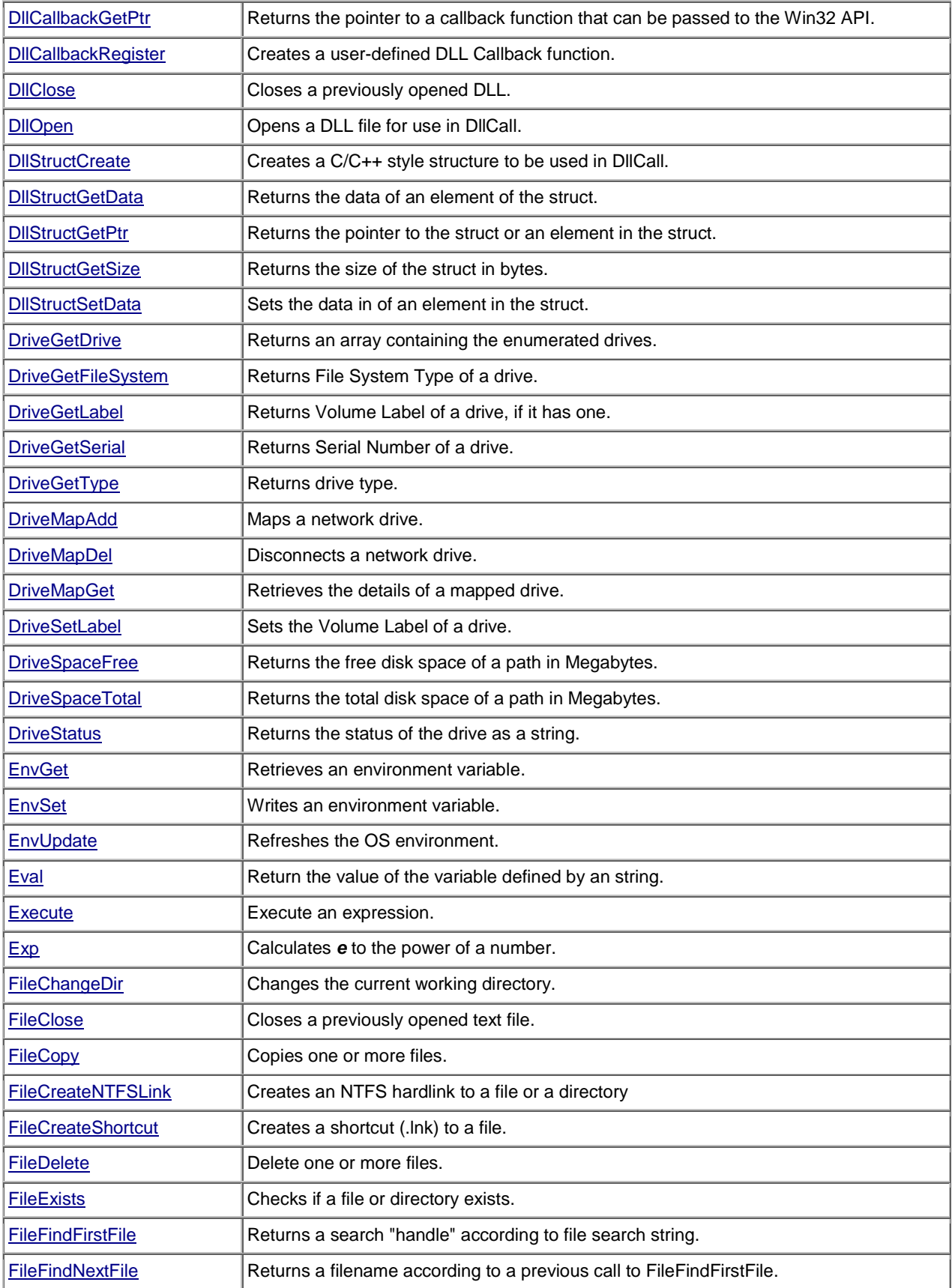

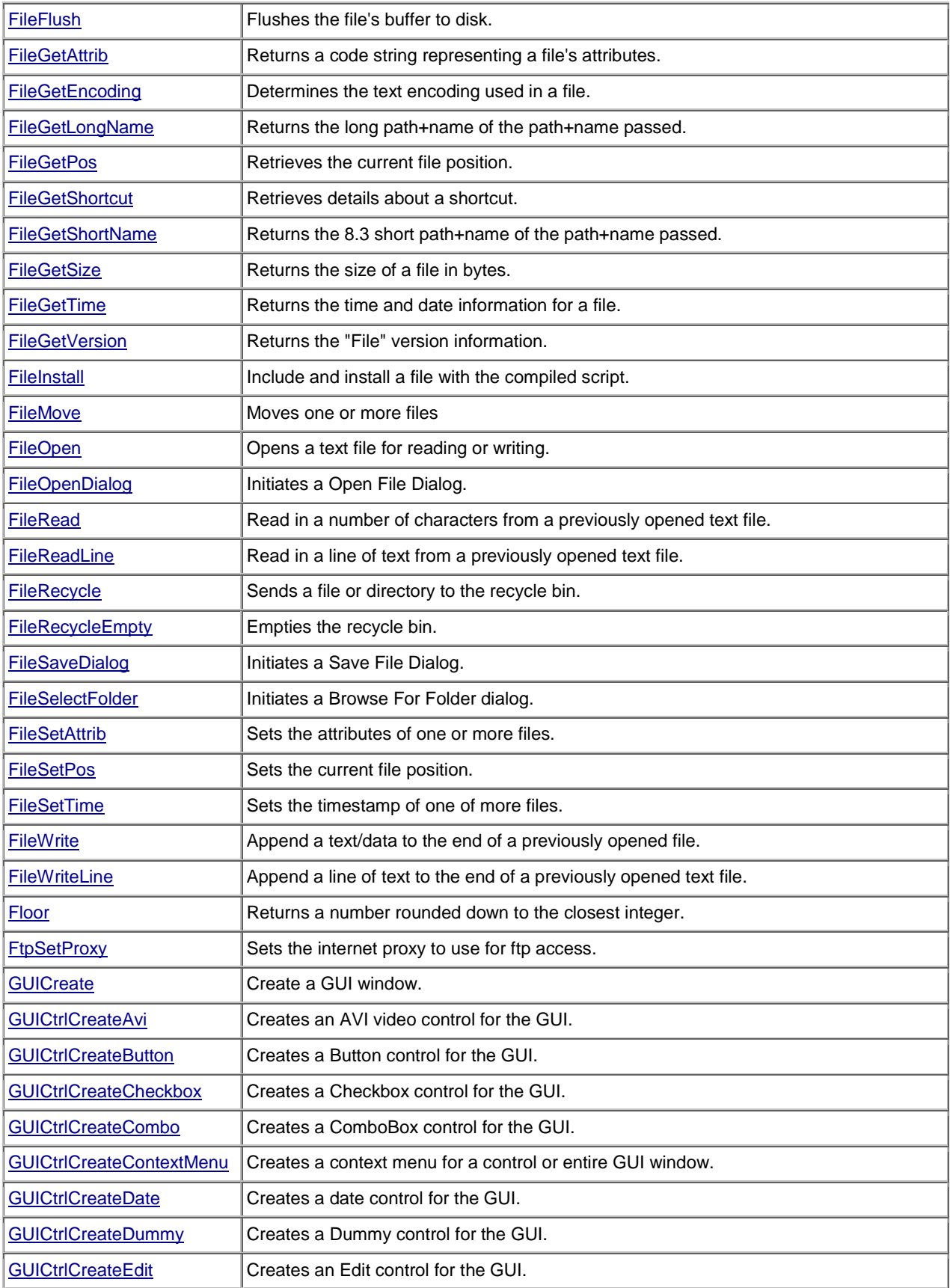

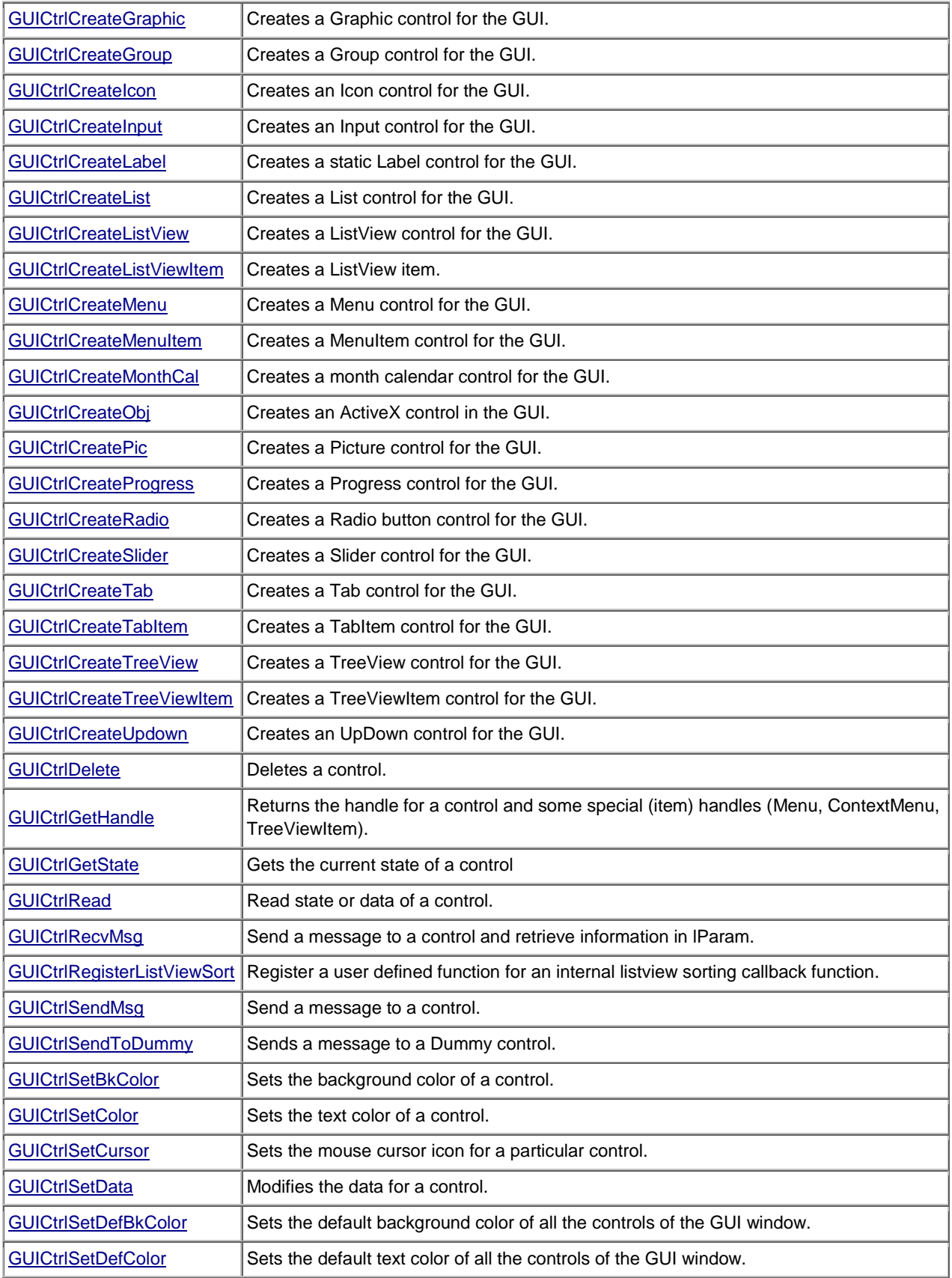

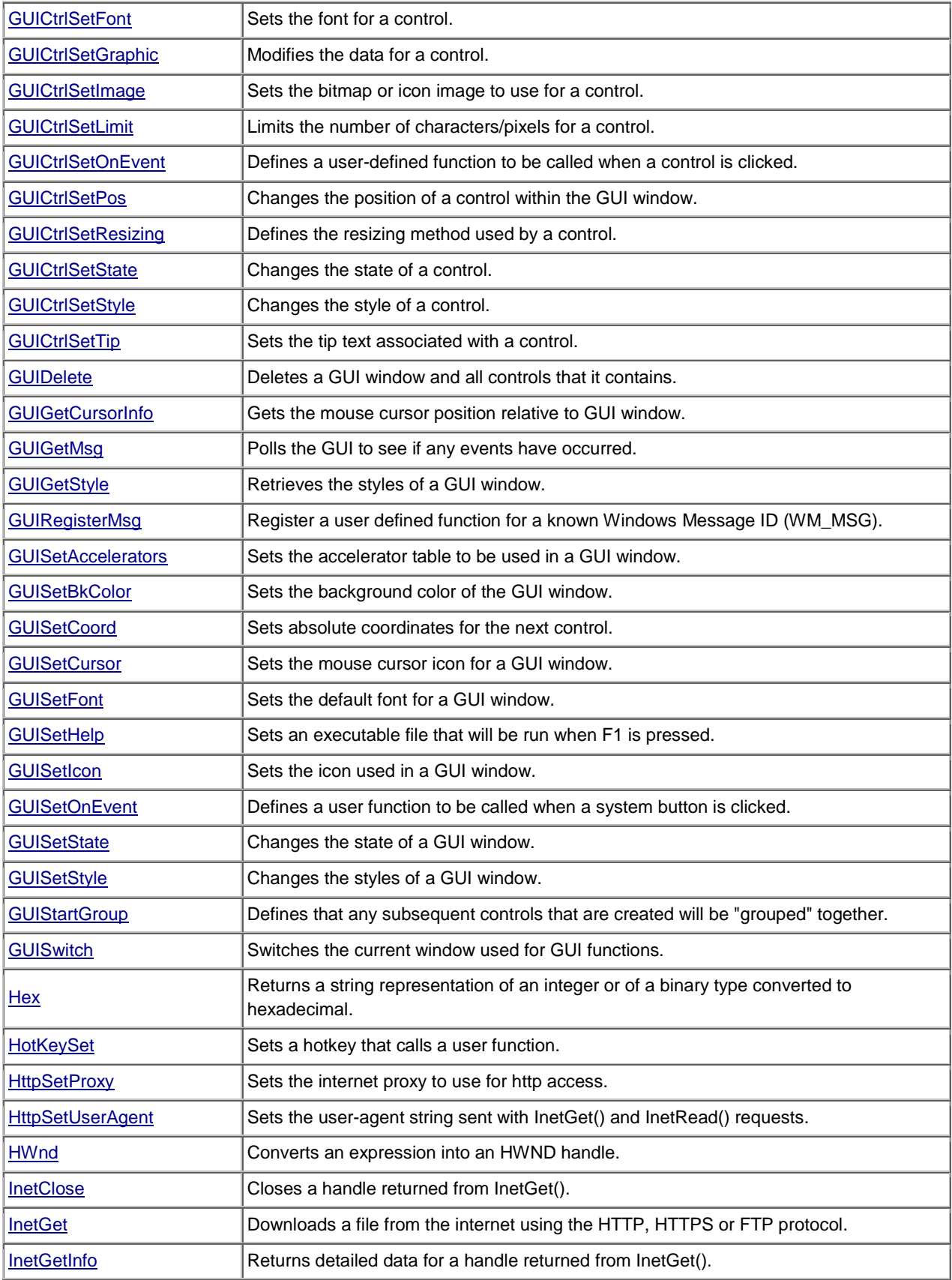

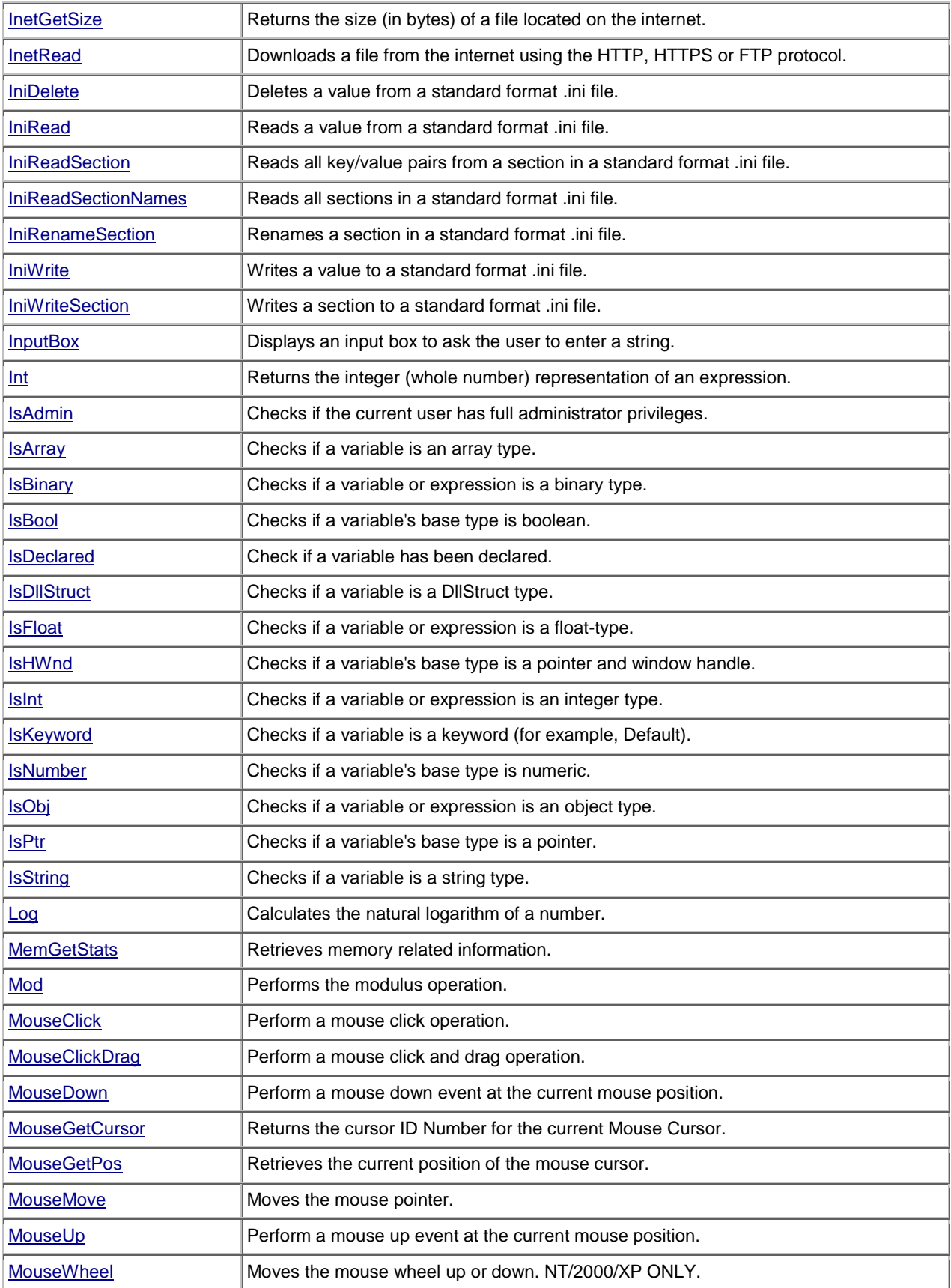

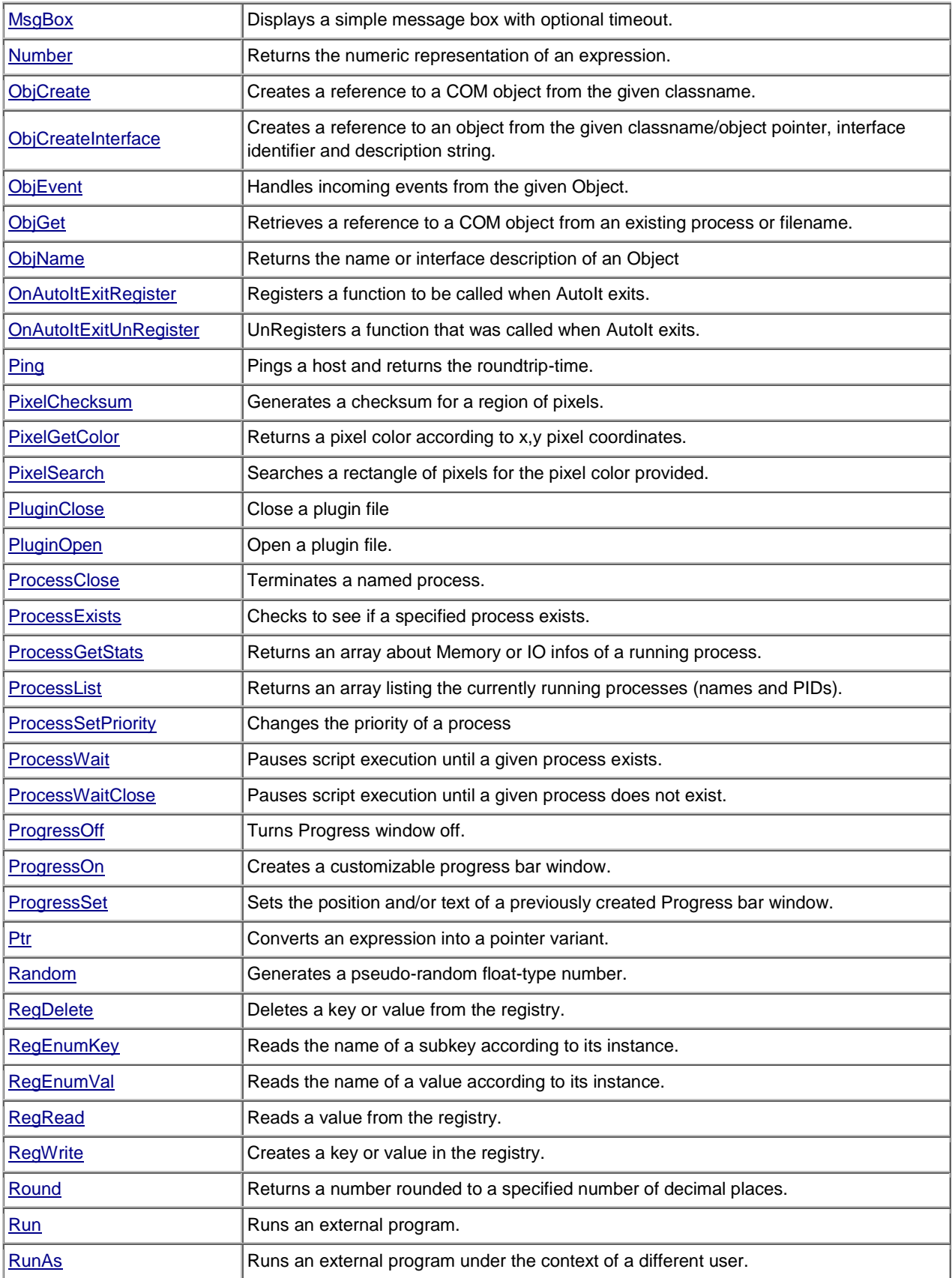

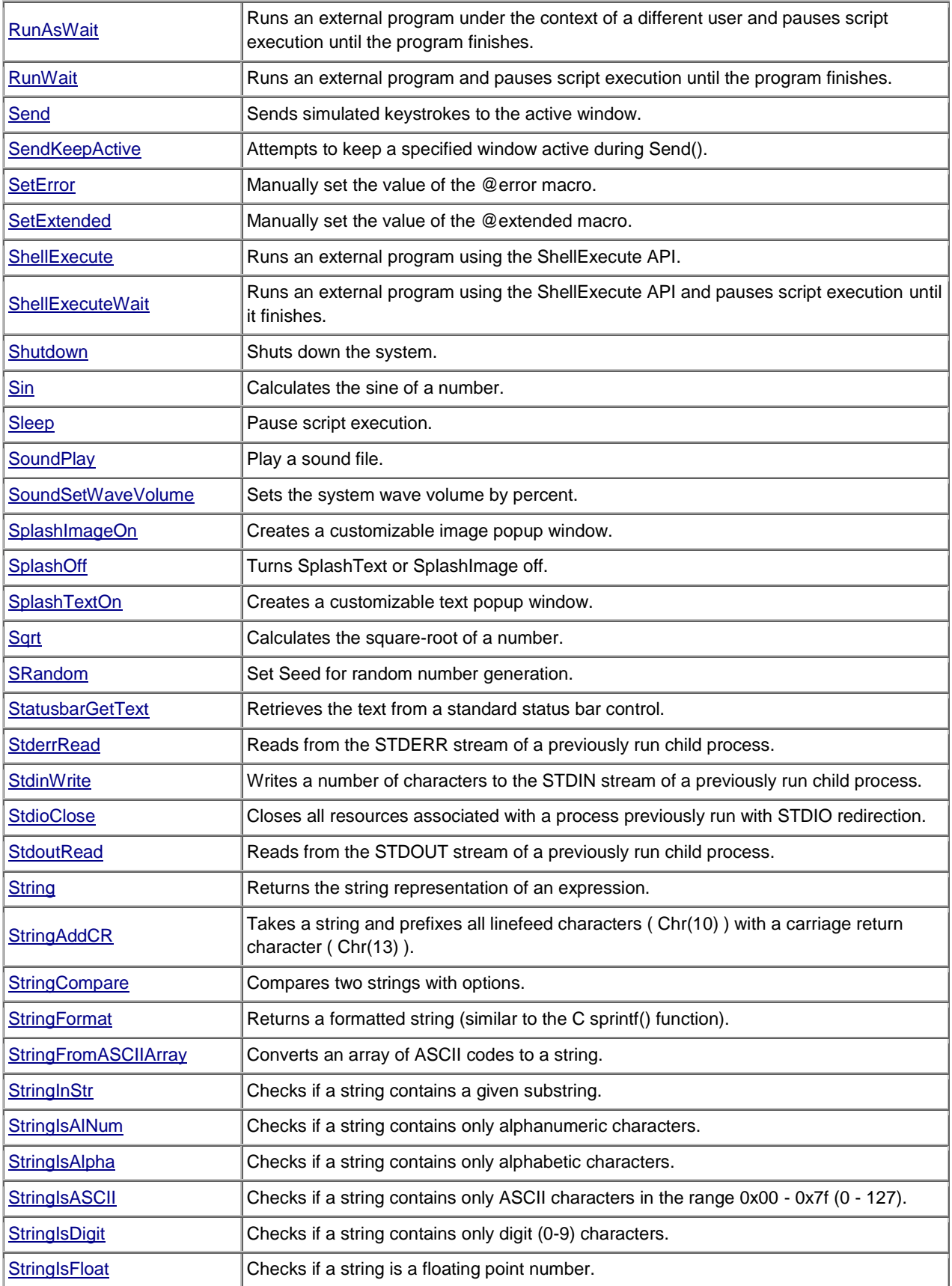

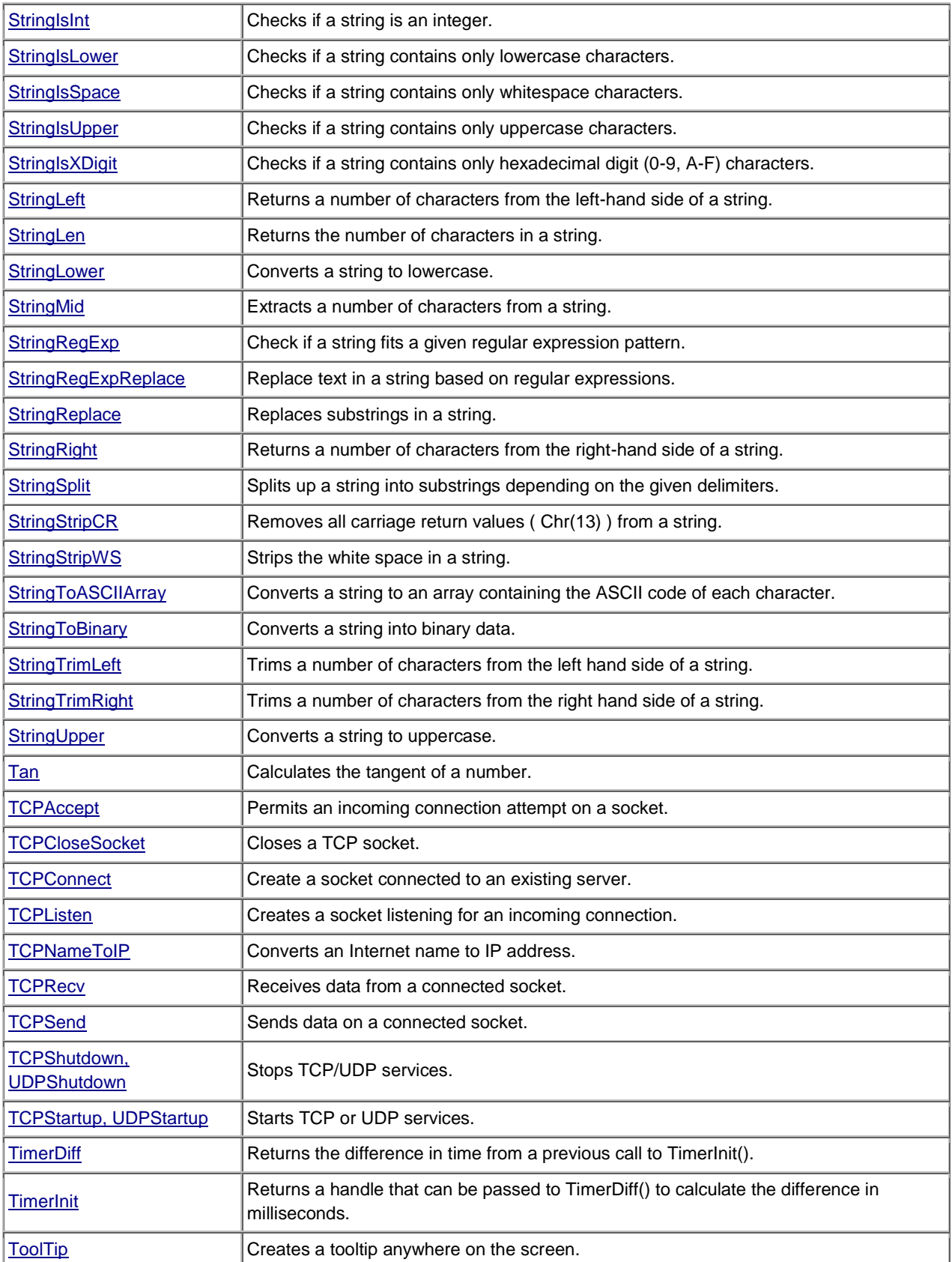

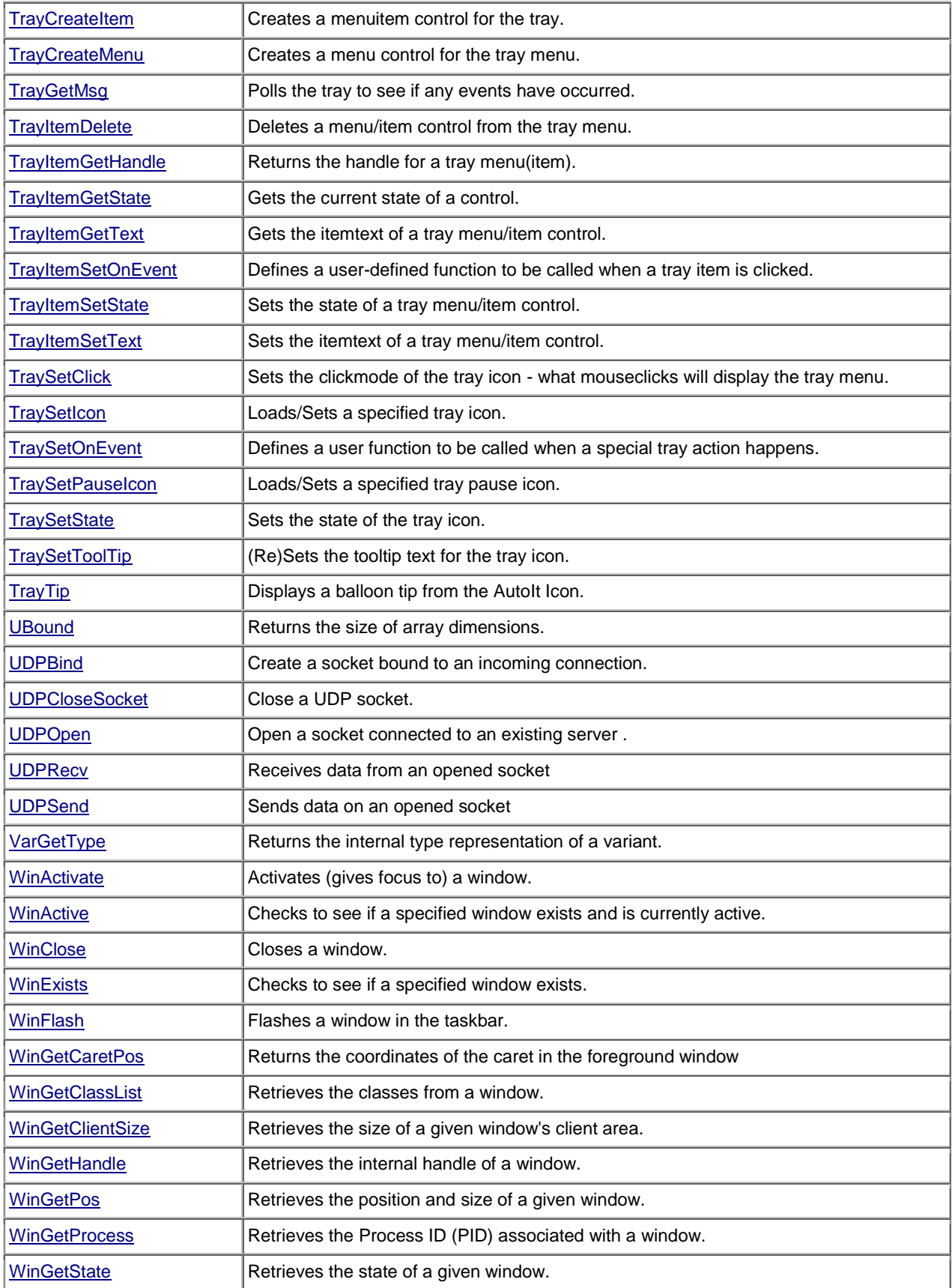

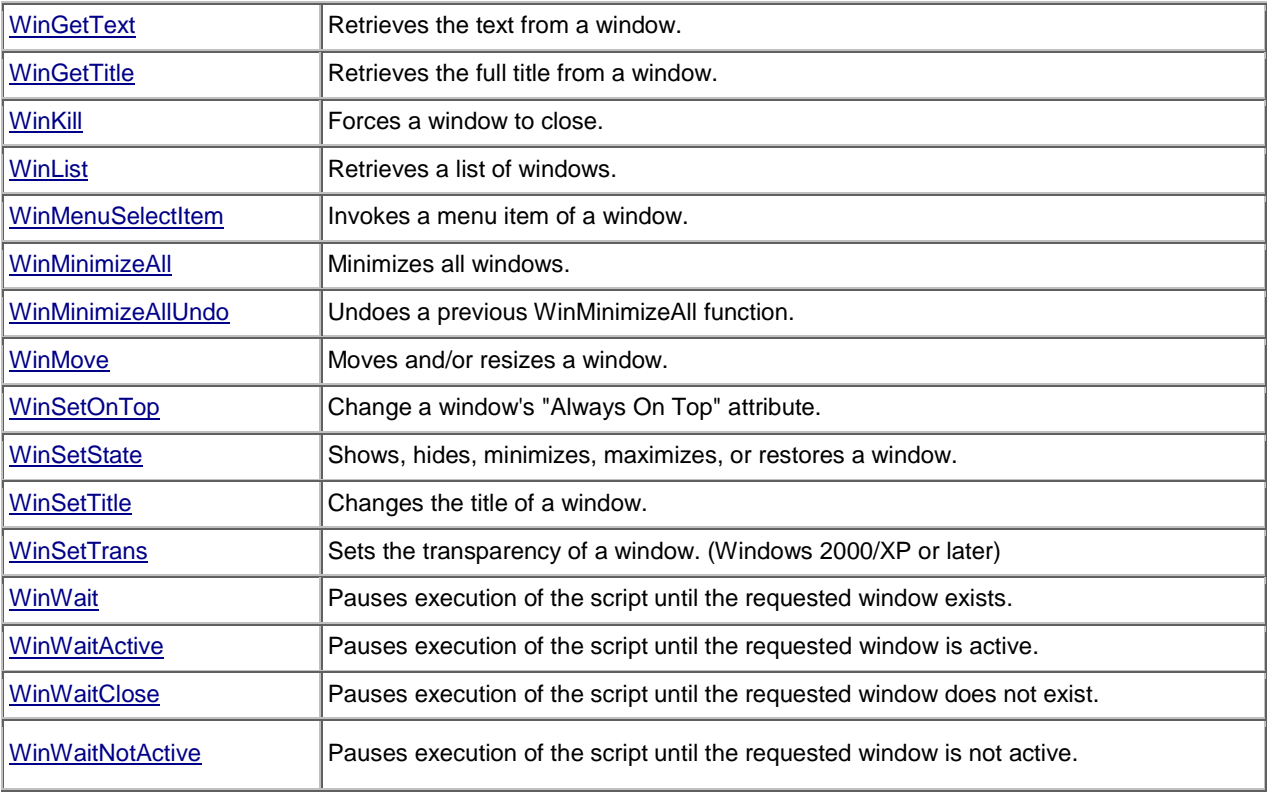

### Declaring Variables

Every variable must contain a unique name and the name must start with the **\$** character and must only contain letters, numbers and the **\_** character. To declare a variable you can do so using **Dim**, **Local**, **Global** and **Const** keywords (*see example 3c)*. You can create a variable by assigning a value ( $$PI = 3.14159$ ); however, if *AutoItSetOption***(**"MustDeclareVars", **1)**is active in the code your variables must be declared prior to use. As a rule of thumb, think of your code running top down for example declare the variable before you use it in all cases and it will help you in the long run. The **Enum** keyword is another variable that can declare and initialize constants.

### Scope

A variable's scope is controlled by when and how you declare the variable. If you declare a variable at the start of your script and outside any functions it exists in the **Global** scope and can be read or changed from anywhere in the script. If you declare a variable *inside* a [function](http://www.autoitscript.com/autoit3/docs/intro/lang_functions.htm) it is in **Local** scope and can only be used *within that same function*. Variables created inside functions are automatically destroyed when the function ends.

By default when variables are declared using **Dim** or assigned in a function they have **Local** scope **unless** there is a global variable of the same name (in which case the global variable is reused). This can be altered by using the Local and Global keywords to declare variables and **force** the scope you want.

```
; Declaring Variables 
Dim $var1
Dim $var_example2
; Declaring multiple variables at once 
Dim $var1, $var example2
; Declaring Local and Global variables 
Local $MonthlyReportSchedule
Local $x, $y = 23, $z
Global $_PI = 3.14159, $RADIUS, $E = 2.71828
Local $_AccountsReceivable = 5
; Declaring constant variables
Const $x1 = 11, $y1 = 23, $z1 = 55
Global Const $PI = 3.14159, $E = 2.71828
Local Const $daysWorking = 5
; Must declare variables
Opt('MustDeclareVars', 1)
; Declaring constants using Enum
Enum $const1 = 1, $const2, $const3 ; 1, 2, 3
Enum STEP 2 $incr0, $incr2, $incr4 ; 0, 2, 4
Enum STEP *2 $mult1,$mult2, $mult4 ; 1, 2, 4
```
If you declare a variable with the same name as a parameter, using Local inside a user function, an error will occur. Global can be used to assign to global variables inside a function, but if a local variable (or parameter) has the same name as a global variable, the local variable will be the only one used. It is recommended that local and global variables have distinct names.

#### Arrays

An **Array** is a variable containing series of data elements of the same type and size. Each element in this variable can be accessed by an index number. Each array begins with the index of zero and then counts up from there  $(0, 1, 1, 1, 1, 1, 1)$ ,  $(2, 1, 1)$ access a specific value in an Array, you only have to know the index number *(see Example 3-E, Part 3)*. Arrays can also be multi-dimensional, when you use multiple series of index numbers. You can use up to 64 dimensions in an Array. The total number of entries cannot exceed 2^24 (16,777,216). Before you can start using Arrays in your script, you must define their bounds using the **Dim** keyword.

Example 3-E

```
; Part 1 - Declaring arrays
Dim $weeklyWorkSchedule[$ daysWorking]
Global $chessBoard[8][8]
Local $mouseCoordinates[2], $windowStats[4]
; Part 2 - Setting up a series of characters for "T", "E", "S", "T" and the number 5
$Array[0]="T"
```

```
$Array[1]="E"
$Array[2]="S"
$Array[3]="T"
$Array[4] = "5"; Part 3 - Using the Array above, assign the letter "S" to $MyChar
$MyChar=$Array[2]
; Part 4 - Example of multi-dimensional array
$Array[0][0]="North-West"
$Array[1][0]="South-West"
$Array[0][1]="North-East"
$Array[1][1]="South-East"
```
#### *Tip*

An array which utilizes different datatypes is called a variant array. Currently, AutoIt will not catch it if you create a variant array but it is not advisable. This becomes especially prevalent when arrays are tiered as it will affect the speed of your code.

Usually, an Array contains only **one** datatype of the same type. But technically speaking, a **Variant** in AutoIt can contain anything from a number to a **Boolean** value. So an AutoIt-Array could also contain different types, even other Arrays:

Example 3-F

```
$Array[0] = 1
$Array[1] = true
$Array[2] = "Text"
$Array[3] = $NextArray
```
AutoIt does allow for an array to be copied. For example,  $\frac{1}{2}$  array1 =  $\frac{2}{3}$ array2 would allow \$array1 to possess the same dimensions as \$array2 without having to declare a **Dim** previously.

#### *Note*

```
As mentioned previously in declaring variables, if AutoItSetOption("MustDeclareVars",
1) is previously instantiated then the variable, or $array1 in this case, must be 
declared first; however, it does not require sizing. If the variable was already 
assigned a value it would be erase before transferring values.
```
Because AutoIt works top to bottom *(outside in see Example 3-G),* sometimes it is necessary to reset a variable *(or array)* as your code runs. In order to clear a stored value assigned to a variable you can assign a single value to it such as  $\frac{1}{2}$  array<sub>1</sub> = 0. This enables the variable to be set to a single value of 0. To erase all values of an array and

reset the dimensions simply declare the variable name again. However, if you declare the same variable within the same scope it will not change the value.

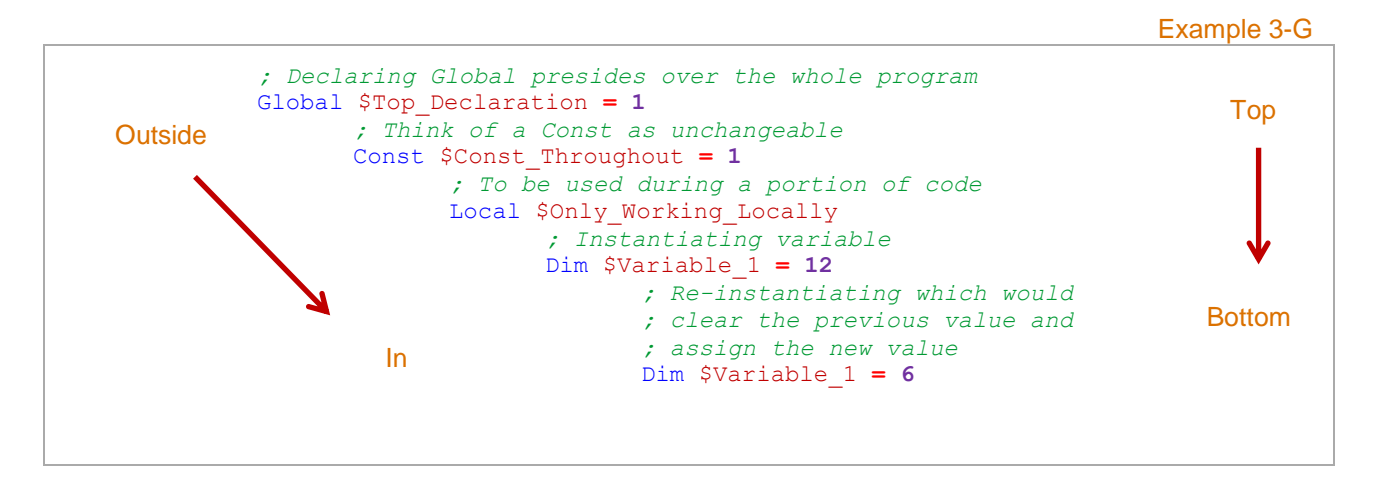

#### **Operators**

A number is a measurement of distance and programs often have varying distances to quantify. Autoit uses **operators** which allow us to calculate these shifting vectors. The following chart displays the different operators available.

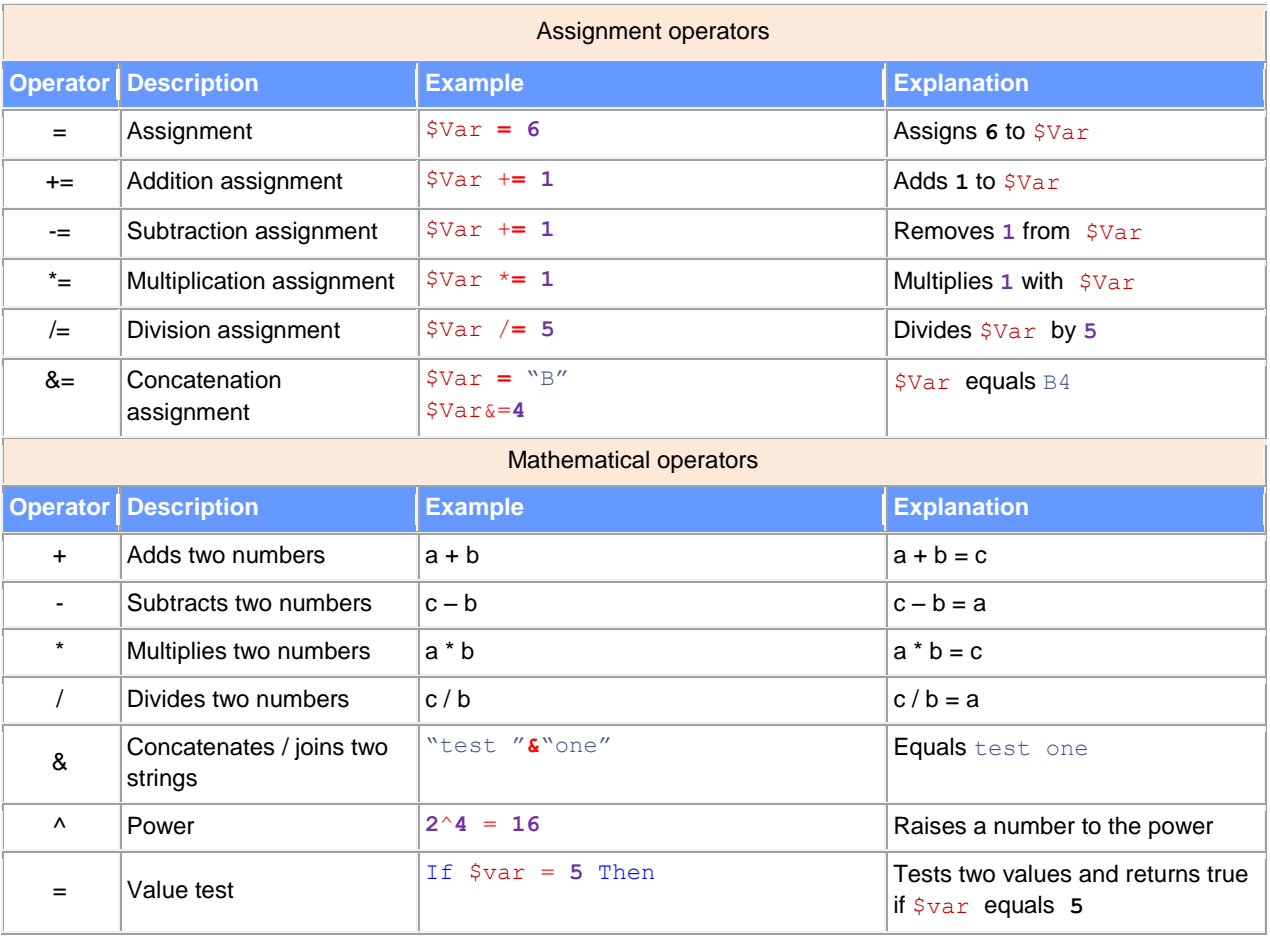

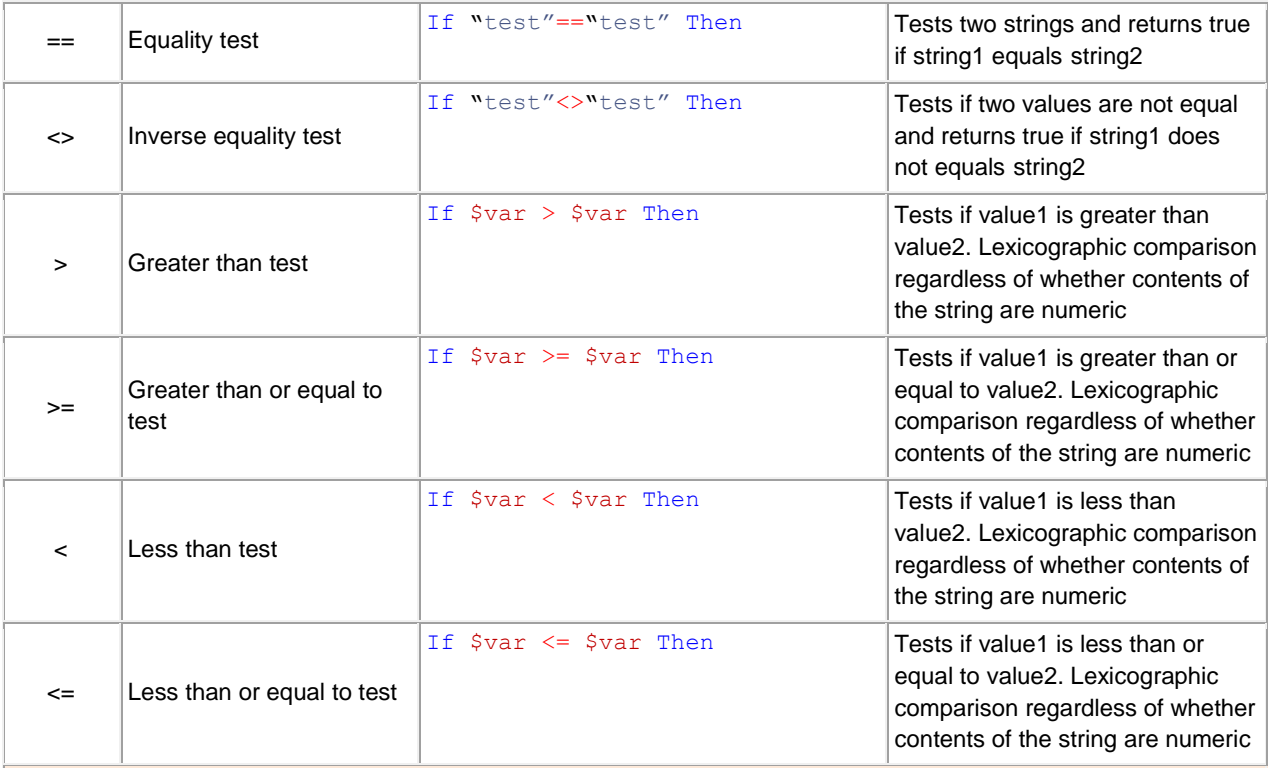

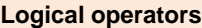

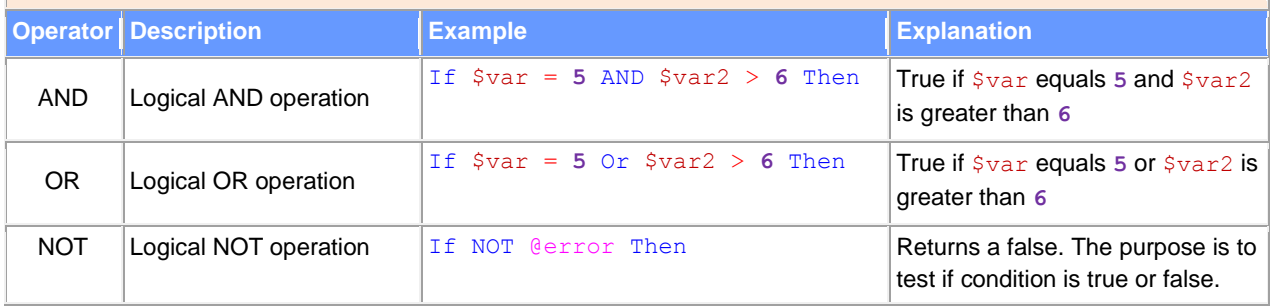

#### *Tip*

The **comparison operators** are case insensitive unless you are using the double equals signs "==". Regardless of format, both sides are converted to strings and then the comparison is conducted. To check if strings are *not* equal use:

*Not***(**"string1" == "string2"**)**

AutoIt uses **operator precedence** to determine which operator comes first. When two operators of the same precedence are used the expression is evaluated from left to right. The order in which these operators are prioritized from highest to lowest are as follows:

- 1. NOT
- $2.$  ^
- $3. * /$

 $4. + -$ 5. & 6.  $\lt$  >  $\lt$  = > =  $\lt$  = = 7. AND OR

Example 3-H

Consider: **8 + 2 \* 10 = 28 \*** has a higher precedence than **+** the following would be how AutoIt would solve the above equation: 8 + **2 \* 10 = 20**  $8 + 20 = 28$ However, use of brackets allows sections to be solved first. For instance: **(8 + 2)** \* 10 **= 10**  $10 \times 10 = 100$ 

#### **Datatypes**

AutoIt has only one datatype and it"s called a **variant**. This variant works like a chameleon character because it changes based on the context. If you are using the ampersand to concatenate variants then they will be treated as strings; however, if you are dividing two numbers then they will be treated as numbers.

```
Example 3-I
```

```
Combining numbers:
      A.) 10 + 10 = The number 20
       B.) 10 + "10" = The number 20
       C.) "10" + "10" = The number 20
Combining strings:
      D.) 10 & 10 = The string 1010
Combining strings:
      E.) 10 * "asdf" = The number 0
       If a string is being used as a number it calls to the number() function. Also, the 
       variant cannot contain a non-valid number or it will always equal 0
String as Boolean:
      F.) NOT "" = The Boolean true
```
*If an empty string is used as a Boolean it will be equal to False*

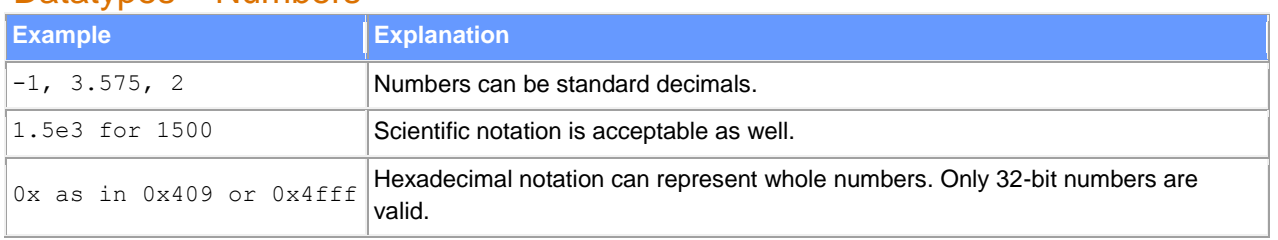

#### Datatypes – Numbers

### **Datatypes – Strings**

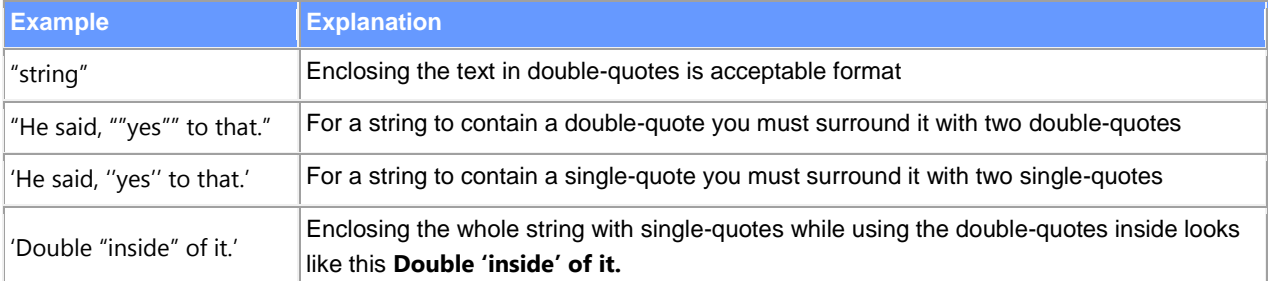

#### **Datatypes – Booleans**

Computers operate using Boolean logic *(also called binary logic)* because its values can only be **true** or **false** (1 or 0). If any value in an expression has a false value then the result will be false.

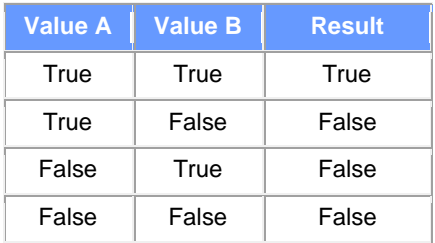

Using logical operators is a wonderful way to apply binary logic and also a good way to assess a condition. For instance, testing to see if a user has administrative privileges or whether a certain file has been installed prior to running a section of code.

#### DID YOU KNOW?

**George Boole** (1815 – 1864) was an English mathematician and was the author of The Laws of Thought. He focused in the fields of differential equations and algebraic logic and is popularly known as the inventor of Boolean logic. It was this logic that became the basis for the modern digital computer.

#### **Datatypes – Binary**

The binary type can have any byte value assigned to it. Binary values are converted as hexadecimal notation when stored in a string variable; for instance, "xyz" would be stored as '0x78797a'.

#### **Datatypes – Pointer**

The pointer value types store the physical memory address. These values will be 32bits or 64bits depending on which version of AutoIt is installed. When stored as a string pointer values are stored in hexadecimal format.

#### **Datatypes – Datatypes and Ranges**

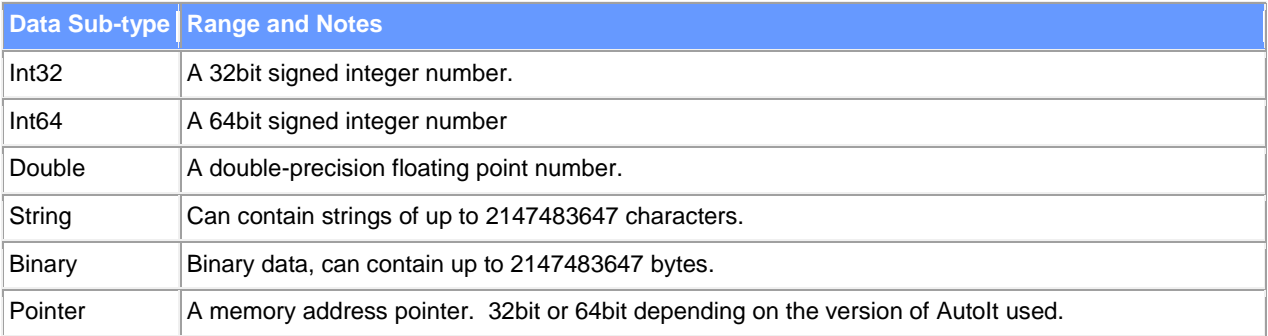

The following table shows the internal variant datatypes and their ranges.

### Datatypes – Numbers

Numbers can be standard decimal numbers like **2**, **4.566**, and **-7**.

Scientific notation is also supported; therefore, you could write **1.5e3** instead of **1500**. Integers (whole numbers) can also be represented in hexadecimal notation by preceding the integer with **0x** as in **0x409** or **0x4fff** (when using hex notation only 32-bit numbers are valid).

**Example 3-H**

```
Local $w = Number(1 + 2 + 10) ;returns 13
Local $x = Number("3.14") ;returns 3.14
Local $y = Number("24/7") ;returns 24
Local $z = Number("tmp3") ;returns 0
```
### Regular Expressions

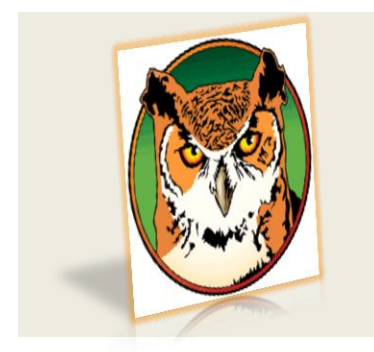

### RegexBuddy

AutoIt does support regular expressions and sometimes using regular expressions can be a bit challenging. For this reason I recommend a helpful program called RegexBuddy. RegexBuddy allows you to type your code into a textbox and it tests each portion of your code and provides plain English explains. This is an invaluable tool for every administrator who plans to parse any bit of code. A copy of the Regex program can be obtained from regexbuddy.com for a nominal fee.

To check if a string fits a given regular expression pattern use StringRegExp()

**Example 3-I**

*StringRegExp* ( "test", "pattern" **[**, flag **[**, offset**]]** )

The **test** parameter is the string, **pattern** is the regular expression to compare, **flag** *(optional)* is a number used to indicate how the function behaves *(default is 0)* and

**offset** *(optional)* is the string position to start the match *(default is 1)*. Below is a GUI that displays dates in different formats and then I will show you how you can do this yourself.

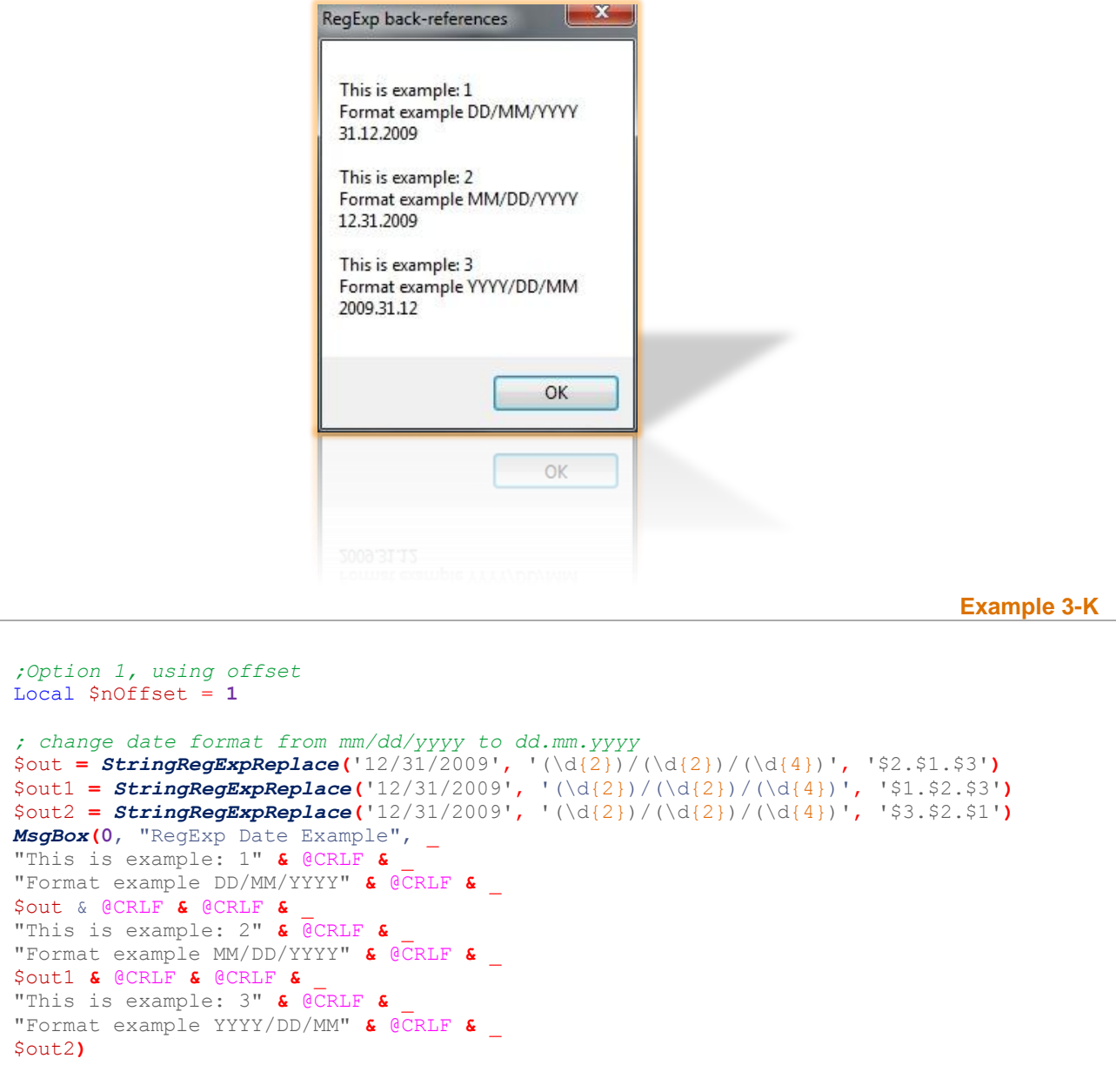

# Section 4 – Automating Tasks

### **Introduction**

Everyone's jobs are easier when we can create things to do our work for us faster. This section will help you to create a few fun applications to do just that. Example 1 – INSTALLING A PROGRAM WITHOUT ADMIN PRIVLEDGES

```
$PROGRAMNAME = "Admin Client"
FileInstall(".\program.msi", @TempDir & "\program.msi", 1)
If IsAdmin() Then
      $ADMINPRIVILEGES = True
Else
      $ADMINPRIVILEGES = False
EndIf
If $ADMINPRIVILEGES Then
      $RETURNVALUE = MsgBox(33, "Company Installer", "Installing " _
& $PROGRAMNAME & " as Administrator." & @LF & "Are You Sure?" _
& @LF & "Click 'OK' to continue or 'Cancel' to exit.")
      If $RETURNVALUE = 2 Then
            Exit
      EndIf
Else
      GUICreate("Company Computer Type", 470, 100)
      Opt("GUICoordMode", 2)
      GUICtrlCreateLabel("What type of computer is this?", 10, 30)
      $BUTTON1 = GUICtrlCreateButton("Laptop", -1, 20, 150)
      $BUTTON2 = GUICtrlCreateButton("Company PC or Laptop", 0, -1)
      $BUTTON3 = GUICtrlCreateButton("Mobile PC or Laptop", 0, -1)
      GUISetState()
      While 1
             $GUIGETMSG = GUIGetMsg()
             Select
                    Case $GUIGETMSG = $BUTTON1
                           $TYPE = "Laptop"
                           $ADMINPW = "AdminPWhere"
                           ExitLoop
                    Case $GUIGETMSG = $BUTTON2
                           $TYPE = "StandardPC"
                           $ADMINPW = "AdminPWhere_2"
                           ExitLoop
                          ExitLoop
                    Case $GUIGETMSG = $BUTTON3
                          $TYPE = "MobilePC"
                           $ADMINPW = "AdminPWhere 3"
                           ExitLoop
             EndSelect
      WEnd
      If $TYPE = "StandardPC" Then
             $INSTALLINGAS = " will be Installed on this Company PC or Laptop."
      Else
             If $TYPE = "AcTICPC" Then
                    $INSTALLINGAS = " will be Installed on this Mobile PC or Laptop."
             Else
                    $INSTALLINGAS = " will be Installed on this Company Laptop."
             EndIf
      EndIf
      $RETURNVALUE = MsgBox(33, "Company Installer", $PROGRAMNAME _ 
& $INSTALLINGAS & @LF & "Are You Sure?" & @LF & _ 
"Click OK to continue or Cancel to exit.")
      If $RETURNVALUE = 2 Then
             Exit
      EndIf
EndIf
SplashTextOn("Company Installer", "Installing " & $PROGRAMNAME, 300, 50, 10, 10, 16)
If $ADMINPRIVILEGES Then
      $RC = Run(@ComSpec & " /c Start %temp%\program.msi")
Else
      $RC = RunAs("administrator", @ComputerName, $ADMINPW, 4, @ComSpec _
```

```
& " /c Start %temp%\program.msi")
EndIf
Sleep(3000)
BlockInput(1)
WinWaitActive("Admin Presentation Server Client Setup", _ 
"Welcome to Admin Presentation Server ")
Sleep(3000)
ControlClick("Admin Presentation Server Client Setup", "", "[ID:337]")
WinWaitActive("Admin Presentation Server Client Setup", _ 
"Click Finish to exit Setup.")
ControlClick("Admin Presentation Server Client Setup", "", _ 
"[ID:315]")
Sleep(3000)
BlockInput(0)
FileDelete(@TempDir & "\program.msi")
```
# Section 5 – GUI Reference

### **Introduction**

AutoIt has the ability to create simple Graphical User Interfaces (GUIs) that consist of windows and controls.

We will cover:

- GUI Concepts
- GUI Controls
- GUI Basic Functions
- GUI Event Modes
- Message-loop Mode (default)
- OnEvent Mode

### **GUI Concepts**

A GUI consists of one or more windows and each window contains one or more controls. GUIs are "event driven" which means you react to events - like a button that is clicked. You spend most of your time idling and waiting for an event to happen this is a little different to a normal script where you are in control of what happens and when! Think of it as waiting by the door for the postman - you sit there until a letter pops through the postbox and then you look at the letters and decide what to do with them - this is exactly how GUIs work - you wait for the postman to come to you. Of course, you may choose to do other tasks while the GUI is active - for example you might use the GUI functions to create an elaborate progress box that you update while your script performs complex actions.

### **GUI Controls**

All users will be familiar with controls - anything you click on or interact with in a window is a type of control. The types of controls that can be created with AutoIt are listed below - you will have used most of them in other Windows programs.

- · Label A plain piece of text.
- $\cdot$  Button A simple button.
- $\cdot$  Input A single line control that you can enter text into.
- $\cdot$  Edit A multi-line control that you can enter text into.
- Checkbox A box that can be "checked" or "unchecked".
- $\cdot$  Radio A set of circular buttons - only one can be active at once.
- $\cdot$  Combo A list with a dropdown box.
- $\cdot$  List A list.
- A date picker.  $\cdot$  Date
- $\cdot$  Pic A picture.
- $\cdot$  Icon An icon.
- Progress A progress bar.
- $\cdot$  Tab A group of controls that are contained in tabs.
- UpDown A control that can be added to input controls.
- Avi Display an AVI format clip.
- $\cdot$  Menu A menu across the top of the window.
- ContextMenu window. A menu that appears when you right click inside the
- $\cdot$  TreeView A control similar to the windows file-explorer.
- $\cdot$  Slider A control similar to the windows sound volume control.
- $\cdot$  ListView A control displaying columns information.

ListViewItem A control displaying item in a listview control.

- A control displaying graphics drawn with · Graphic GUICtrlSetGraphic.
- · Dummy A dummy user control.

 $\bullet$ 

Here is an example of a single window GUI that contains many of the controls available. As you can see it is possible to create very detailed GUIs!

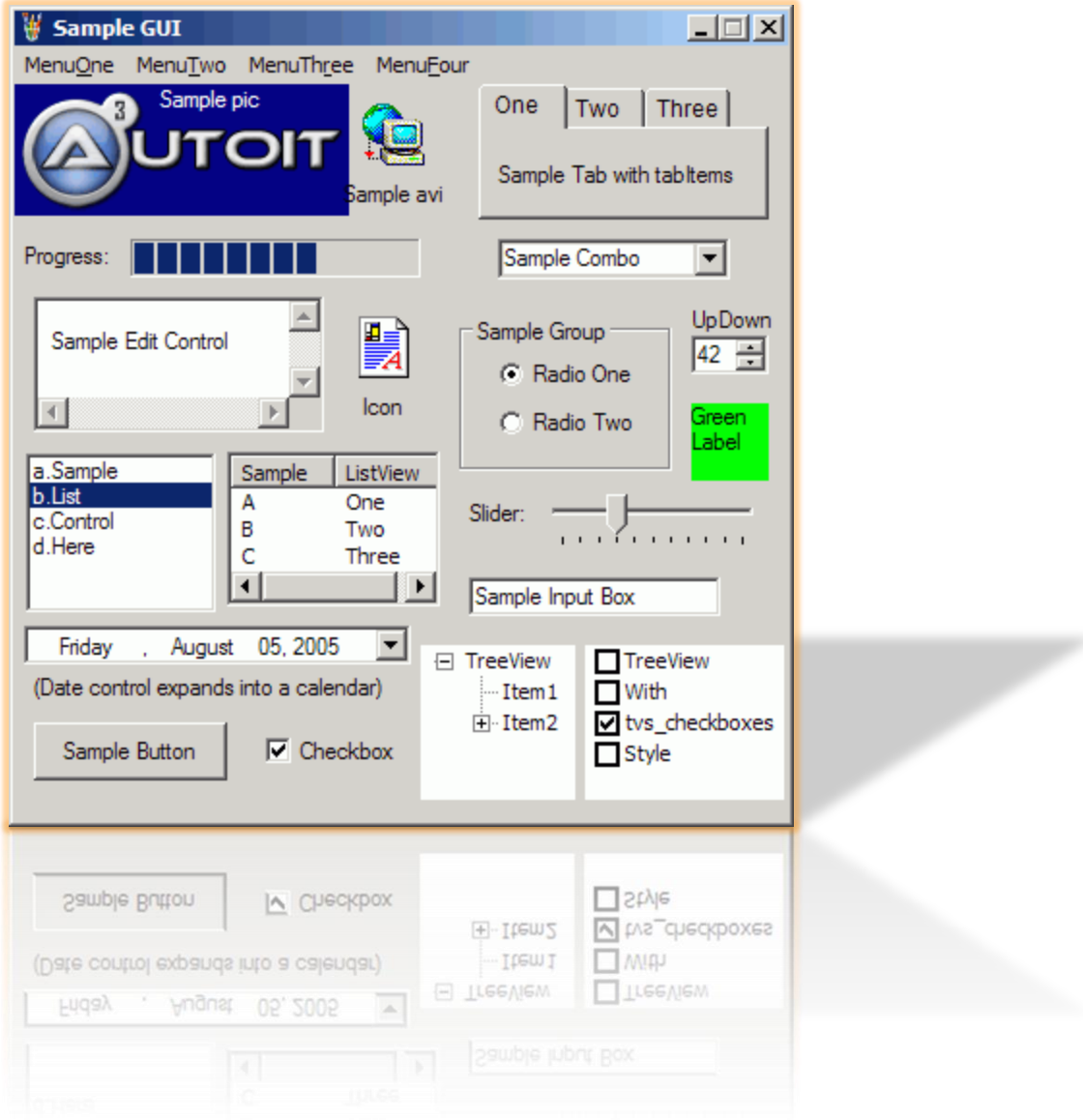

Controls are created with the **[GUICtrlCreate...](http://www.autoitscript.com/autoit3/docs/functions/GUICtrlCreate%20Management.htm)** set of functions. When a control is created a **Control ID** is returned. The most important things to note about a control ID is that:

- The control ID is a positive number (that is, a number greater than 0)
- Each control ID is unique even when there are multiple windows
- The control ID is actually the same value as the Control ID that the AutoIt Window Info [Tool](http://www.autoitscript.com/autoit3/docs/intro/au3spy.htm) shows.

### **GUI Basic Functions**

These are the main functions that you will need to create a GUI. They are just the basics though, there are many more when you are ready to create some really advanced GUIs.

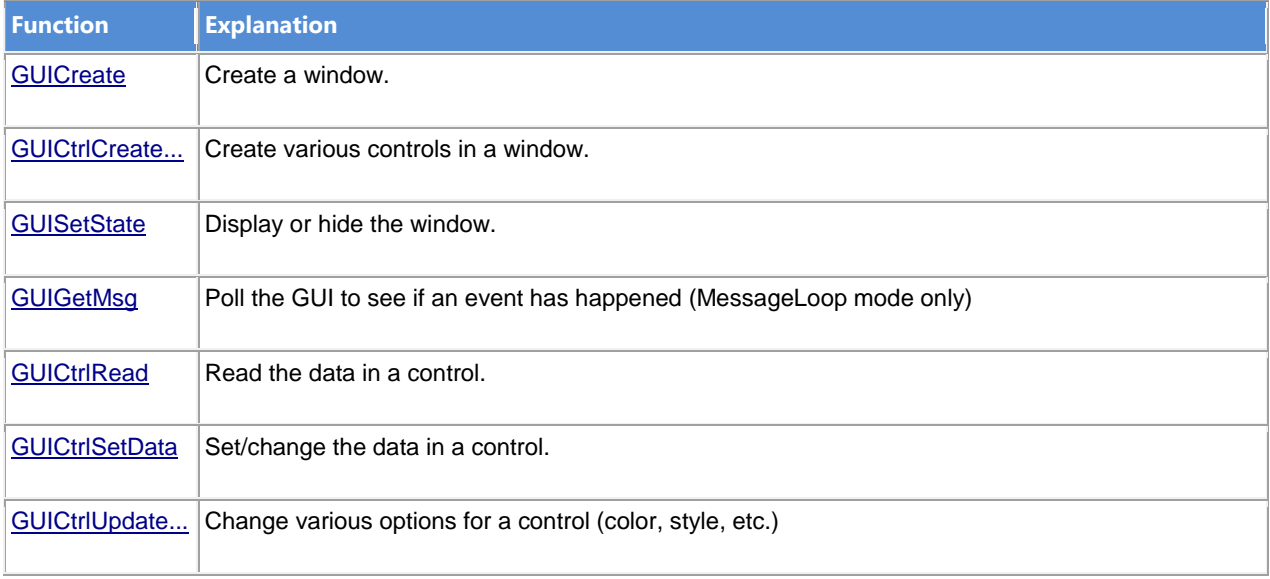

You will need to #include <GUIConstantsEx.au3> for basic GUI related constants. There are [other filesc](http://www.autoitscript.com/autoit3/docs/guiref/GUIConstants.htm)ontaining constants related to the various controls you can create on the GUI.

First let's create a window, call it "Hello World" and make it 200 by 100 pixels in size. When a new window is created it is hidden - so we must "show" it.

**Example 5-A**

```
#include <GUIConstantsEx.au3>
GUICreate("GUI Test", 250, 250)
GUISetState(@SW_SHOW)
Sleep(2000)
```
If your run the above script you will see a window open and close after 2 seconds. Not very interesting...let's add some text and an OK button. The text will be added at position 30, 10 and the button at 70, 50 and the button will be 60 pixels wide.

```
#include <GUIConstantsEx.au3>
```

```
GUICreate("GUI Test", 200, 90)
GUICtrlCreateLabel("GUI Test Message", 25, 10)
GUICtrlCreateButton("OK", 70, 50, 60)
GUISetState(@SW_SHOW)
Sleep(2000)
```
That's pretty good, but how do we make the GUI react to us clicking the button? Well, this is where we must make a decision as to how we will process events - via a **MessageLoop** or via **OnEvent** functions.

### **GUI Event Modes**

As mentioned above there are two basic GUI modes:**MessageLoop** mode and **OnEvent** mode. The modes are simply two different ways of reacting to GUI events. The mode you choose will depend on *personal preference*, and to some extent the type of GUI you wish to create. Both modes are equally capable of creating any GUI you wish but sometimes one mode is more suited to a task than the other. The default mode is the MessageLoop mode. To switch to OnEvent mode use [Opt\("GUIOnEventMode", 1\).](http://www.autoitscript.com/autoit3/docs/functions/AutoItSetOption.htm#GUIOnEventMode)

### **Message-loop Mode (default)**

In the Message-loop mode your script will spend the majority of its time in a tight loop. This loop will simply poll the GUI using the **[GUIGetMsg](http://www.autoitscript.com/autoit3/docs/functions/GUIGetMsg.htm)** function. When an event has occurred the return value of the GUIGetMsg function will show the details (a button is clicked, the GUI has been closed, etc.).

In this mode you will only receive events while you are actively polling the GUIGetMsg function so you must ensure that you call it many times a second otherwise your GUI will be unresponsive.

*This mode is best for GUIs where the GUI is "king" and all you care about is waiting for user events.*

See [this page](http://www.autoitscript.com/autoit3/docs/guiref/GUIRef_MessageLoopMode.htm) for a more detailed explanation of th[eMessageLoop mode.](http://www.autoitscript.com/autoit3/docs/guiref/GUIRef_MessageLoopMode.htm)

### **OnEvent Mode**

In the OnEvent mode instead of constantly polling the GUI to find out if anything has happened you make the GUI temporarily pause your script and call a pre-defined function to handle the event. For example, if the user clicks Button1 the GUI halts your main script and calls a previously defined user function that deals with Button1. When the function call is completed the main script is resumed. This mode is similar to the Visual Basic forms method.

*This mode is best for GUIs where the GUI is of secondary importance and your script has other tasks to perform in addition to looking after the GUI.* See [this page](http://www.autoitscript.com/autoit3/docs/guiref/GUIRef_OnEventMode.htm) for a more detailed explanation of the OnEvent mode.

# Section 6 – Koda Form Designer

### **Section Objective**

In this section we will cover:

- How to get Koda Form Designer
- Creating a Form
- Adding features to the form
- Generating the code
- Why use Koda?

### **How to get Koda Form Designer**

There are a couple options available to you in creating a graphical user interface (or GUI pronounced "gooey"). Using the editor you can hammer out your code manually but if you wanted to think smarter not harder a better way would be to use Koda Form Designer (often just referred to as "Koda") to assist in your design process. To download Koda go to [koda.darkhost](http://koda.darkhost.ru/) Koda will save you time and effort in creating GUIs.

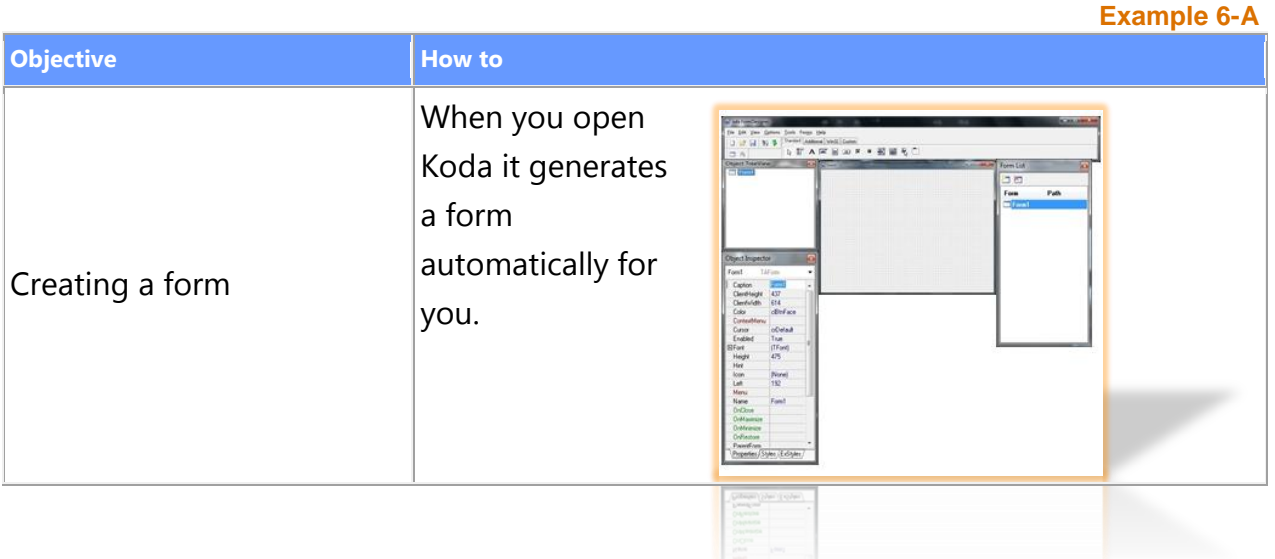

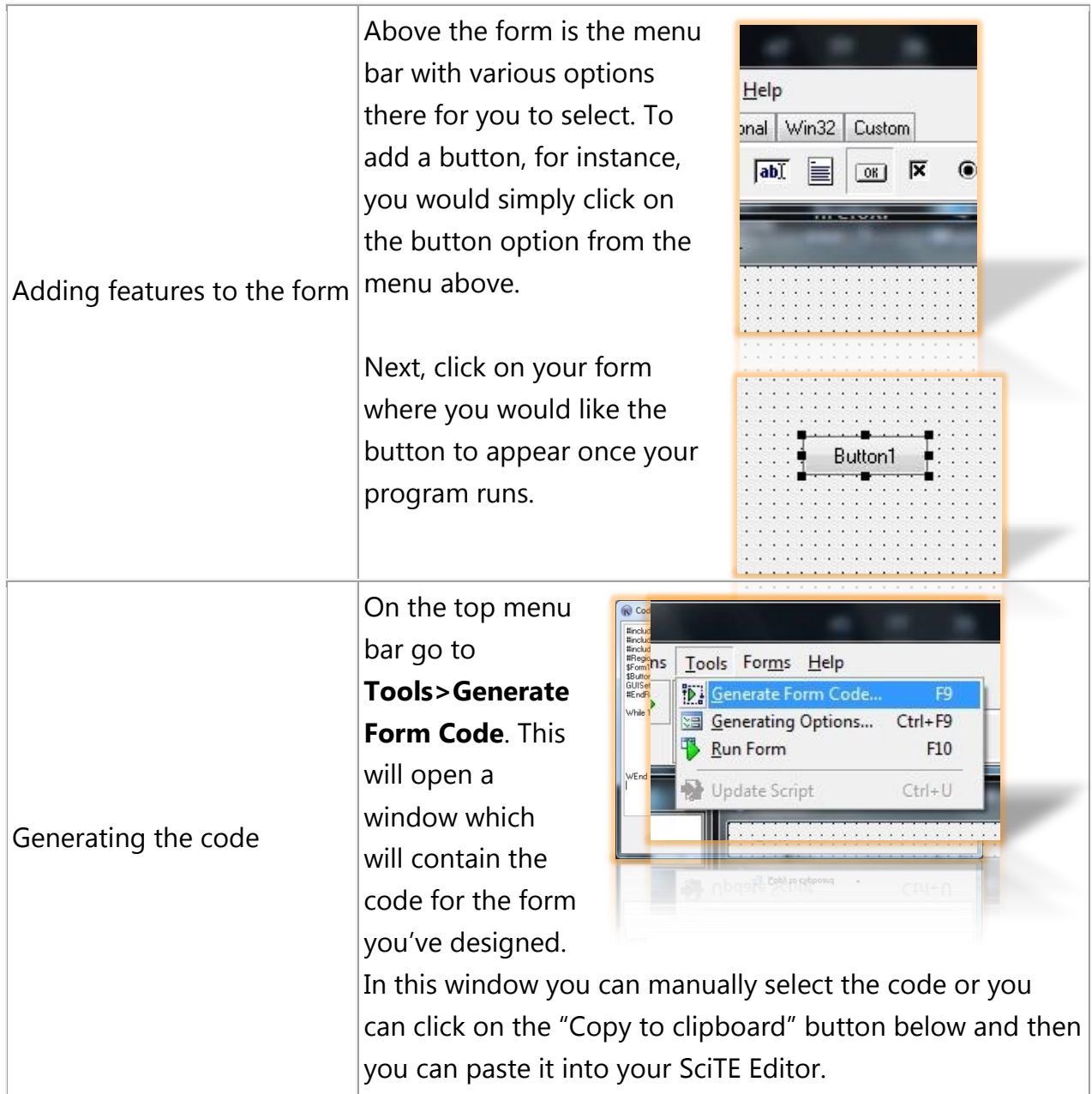

### **Why use Koda?**

As you code things manually you have to run the script to confirm that your code is placing things on your form properly. Koda is a fast and simple way to generate code that would otherwise take up your time in scripting. After you use Koda a few times you realize just how much time it saves you. Finally, Koda is absolutely free to download and use.